UNIVERZITA PARDUBICE

FAKULTA EKONOMICKO-SPRÁVNÍ

BAKALÁŘSKÁ PRÁCE

2024 Kateřina Karásková

Univerzita Pardubice

Fakulta ekonomicko-správní

### PÍSMO A GRAFIKA

Bakalářská práce

2024 Kateřina Karásková

Univerzita Pardubice Fakulta ekonomicko-správní Akademický rok: 2023/2024

# ZADÁNÍ BAKALÁŘSKÉ PRÁCE

(projektu, uměleckého díla, uměleckého výkonu)

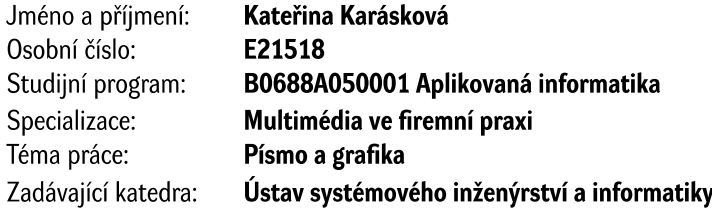

#### Zásady pro vypracování

Tato bakalářská práce se zaměřuje na typografii a grafiku. Práce se zaměřuje na historii písma a vývoj typografie včetně představení významných českých typografů, jako je Jiří Rathouský a František Štorm. Porovnání typů písma a jejich vhodné využitím v grafice. Základní pravidla, pojmů a důležité prvky typografie. Bakalářská práce dále vysvětluje rozdíl mezi rastrovou a vektorovou grafikou a jejich definice, programy a využití. V praktické části budou vytvořena písmena ve stylu římské kapitálky a dvě metody rasterizace. Následuje návrh vlastní ho ozdobného písma a jeho převedení do digitální podoby. Práce dále zahrnuje vytvoření dvou plakátů, jeden s využitím římské kapitálky a druhý s vlastní ozdobnou abecedou.

Osnova:

- Písmo a jeho význam v grafice.
- Historie písma a čeští typografové.
- Typografické zásady a pravidla.
- Typy písma a vhodné využití.
- Tvorba dvou plakátů (římská kapitálka a vlastní návrh ozdobného písma).

Rozsah pracovní zprávy: cca 35 stran Rozsah grafických prací: Forma zpracování bakalářské práce: tištěná/elektronická

Seznam doporučené literatury:

ADAMS, Sean, Peter DAWSON, John FOSTER a Tony SEDDON. 365 přikázání grafického designu: sbírka ctností i hříchů pro grafické designery. Přeložil Jana HLÁVKOVÁ, přeložil Marie ILJAŠENKO. V Praze: Slovart. 2018. ISBN 978-80-7529-554-5.

AMBROSE, Gavin a Paul HARRIS. Grafický design: designové myšlení. Brno: Computer Press, 2011. Základy designu. ISBN 978-80-251-3245-6.

BANN, David. Polygrafická příručka. V Praze: Slovart, 2008. ISBN 978-80-7391-029-7. BHASKARAN, Lakshmi. Design publikací: vizuální komunikace tištěných médií. V Praze: Slovart, 2007. ISBN 978-80-7209-993-1.

BLAŽEK, Filip, Typokniha: Praktický průvodce tvorbou tiskovin. Praha: UMPRUM. 2020. ISBN 978-80--88308-12-6.

CHAPMAN, Nigel P. a Jenny CHAPMAN. Digital multimedia. 3rd ed. Chichester: John Wiley, 2009. web development/ multimedia. ISBN 978-0470512166.

DABNER, David, Sandra STEWART a Eric ZEMPOL. Škola grafického designu: principy a praxe grafiky. V Praze: Slovart. 2014. ISBN 978-80-7391-894-1.

DVOŘÁKOVÁ, Zdenka. DTP a předtisková příprava: kompletní průvodce od grafického návrhu po profesionální tisk. Brno: Computer Press, 2008. ISBN 978-80-251-1881-8.

Grafický design pro každého. Přeložil Lenka ŠVERČIČOVÁ. Praha: Euromedia Group, 2020. Universum (Euromedia Group). ISBN 978-80-242-6903-0.

MENHART, Oldřich. Nauka o písmu. Praha, 1971.

SIMMONS, Jason. Kompletní příručka pro designéry. V Praze: Slovart, 2009. ISBN 978-80-7391-151-5.

Vedoucí bakalářské práce:

Mgr. Pavel Sedlák, Ph.D. Ústav svstémového inženýrství a informatiky

Datum zadání bakalářské práce: 1. září 2023 Termín odevzdání bakalářské práce: 30. dubna 2024

prof. Ing. Jan Stejskal, Ph.D. v.r. děkan

LS.

Mgr. Pavel Sedlák, Ph.D. v.r. garant studijního programu

V Pardubicích dne 1. září 2023

#### Prohlašuji:

Práci s názvem Písmo a grafika jsem vypracovala samostatně. Veškeré literární prameny a informace, které jsem v práci využil, jsou uvedeny v seznamu použité literatury.

Byl jsem seznámen s tím, že se na moji práci vztahují práva a povinnosti vyplývající ze zákona č. 121/2000 Sb., o právu autorském, o právech souvisejících s právem autorským a o změně některých zákonů (autorský zákon), ve znění pozdějších předpisů, zejména se skutečností, že Univerzita Pardubice má právo na uzavření licenční smlouvy o užití této práce jako školního díla podle § 60 odst. 1 autorského zákona, a s tím, že pokud dojde k užití této práce mnou nebo bude poskytnuta licence o užití jinému subjektu, je Univerzita Pardubice oprávněna ode mne požadovat přiměřený příspěvek na úhradu nákladů, které na vytvoření díla vynaložila, a to podle okolností až do jejich skutečné výše.

Beru na vědomí, že v souladu s § 47b zákona č. 111/1998 Sb., o vysokých školách a o změně a doplnění dalších zákonů (zákon o vysokých školách), ve znění pozdějších předpisů, a směrnicí Univerzity Pardubice č. 7/2019 Pravidla pro odevzdávání, zveřejňování a formální úpravu závěrečných prací, ve znění pozdějších dodatků, bude práce zveřejněna prostřednictvím Digitální knihovny Univerzity Pardubice.

V Pardubicích dne 15. 4. 2024

Kateřina Karásková 2024

# **PODĚKOVÁNÍ**

Tímto děkuji panu Mgr. Pavlu Sedlákovi Ph.D., vedoucímu mé bakalářské práce, za cenné rady, odborné informace, věcné připomínky a dohled nad mojí prací.

Kateřina Karásková

#### **ANOTACE**

Tato bakalářská práce se zaměřuje na typografii a grafiku. Práce se zaměřuje na historii písma a vývoj typografie včetně představení významných českých typografů, jako je Jiří Rathouský a František Štorm. Porovnání typů písma a jejich vhodné využitím v grafice. Základní pravidla, pojmů a důležité prvky typografie. Bakalářská práce dále vysvětluje rozdíl mezi rastrovou a vektorovou grafikou a jejich definice, programy a využití. V praktické části budou vytvořena písmena ve stylu římské kapitálky a dvě metody rasterizace. Následuje návrh vlastní ho ozdobného písma a jeho převedení do digitální podoby. Práce dále zahrnuje vytvoření dvou plakátů, jeden s využitím římské kapitálky a druhý s vlastní ozdobnou abecedou.

#### **KLÍČOVÁ SLOVA**

grafika, typografie, historie, římský kapitálka, rastrová grafika, vektorová grafika, plakát

#### **TITLE**

Font and graphics

#### **ANNOTATION**

This bachelor thesis focuses on typography and graphics. The thesis focuses on the history of writing and the development of typography, including the introduction of important Czech typographers such as Jiří Rathouský and František Štorm. Comparison of fonts and their appropriate use in graphics. Basic rules, concepts, and important elements of typography. The bachelor's thesis further explains the difference between raster and vector graphics and their definitions, programs and uses. In the practical part, letters in the style of Roman capitals and two methods of rasterization will be created. The following is a design of his own decorative font and its conversion into digital form. The work also includes the creation of two posters, one using Roman capitals and the other with its own decorative alphabet.

#### **KEYWORDS**

graphics, typography, history, roman capital, raster graphics, vector graphics, poster

# Obsah

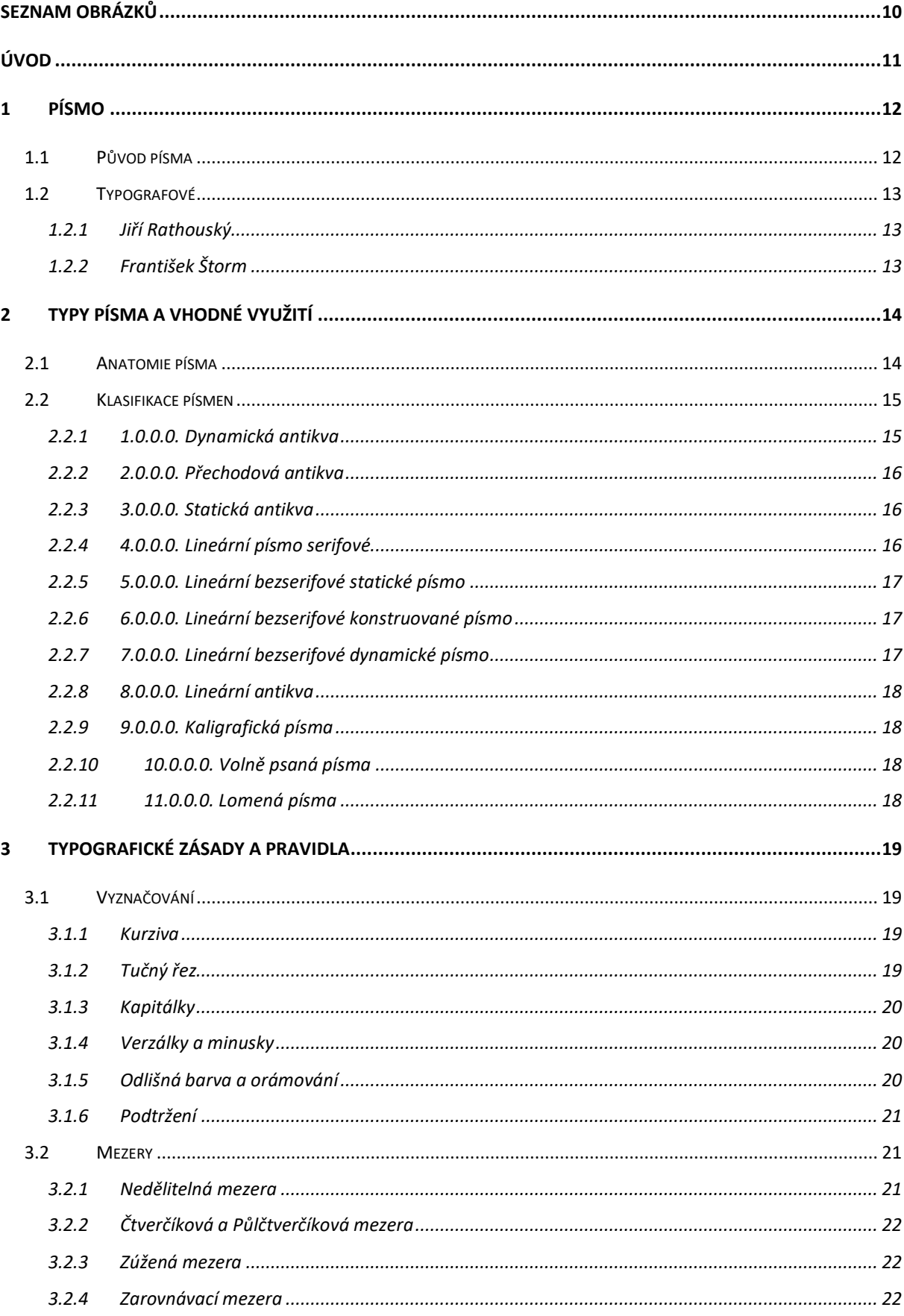

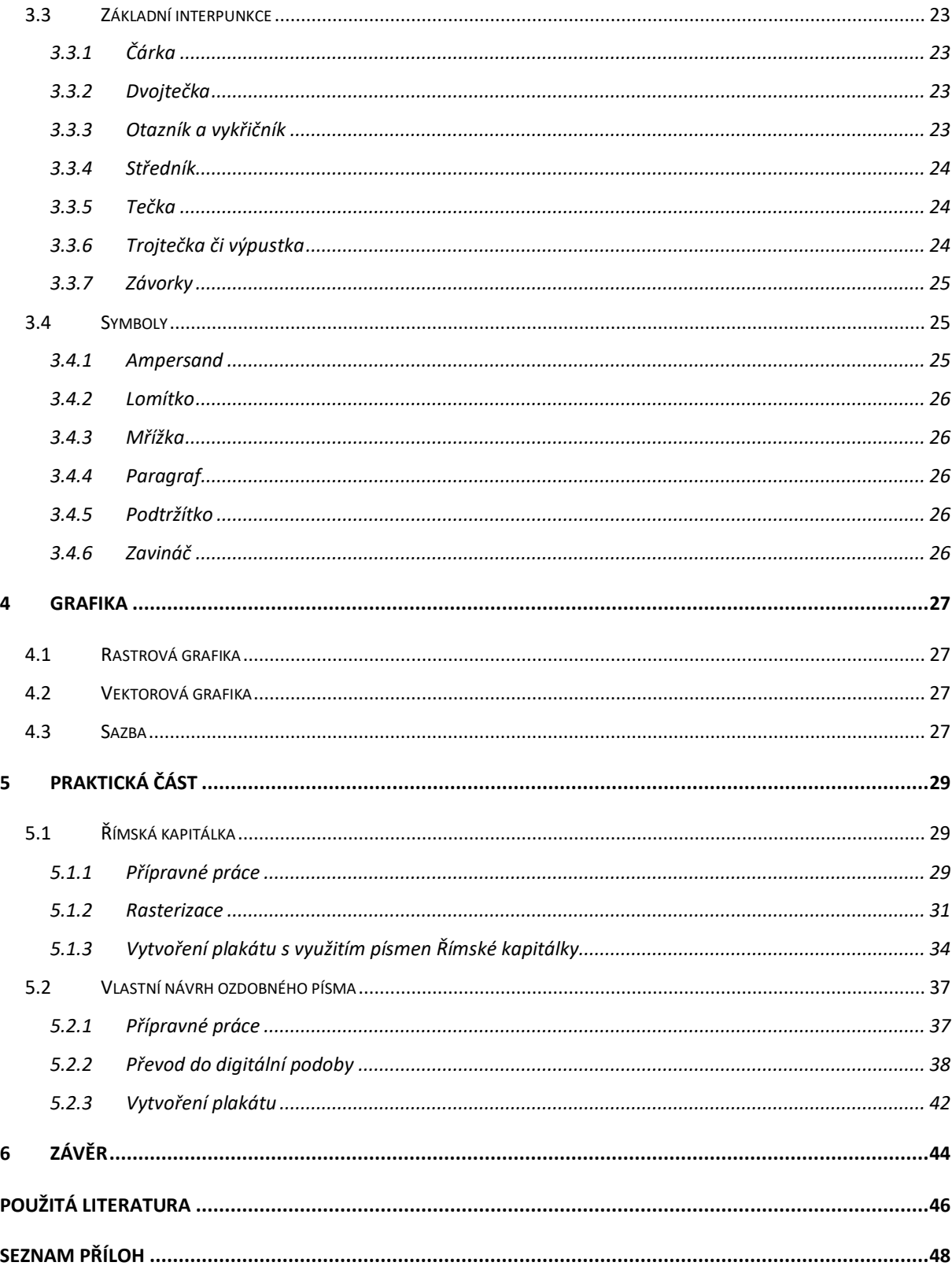

# <span id="page-9-0"></span>SEZNAM OBRÁZKŮ

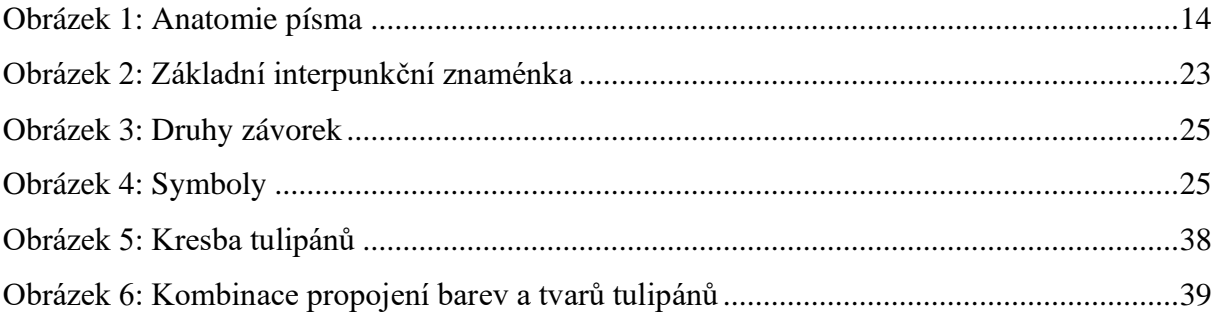

## <span id="page-10-0"></span>**ÚVOD**

Tato bakalářská práce se zaměřuje na typografii a grafiku, s důrazem na historii písma a vývoj typografie. První část práce zkoumá historické kontexty písma a jeho vývoj v různých obdobích. Dále se práce věnuje porovnání různých typů písma a jejich vhodného využití v grafickém designu.

Další část teorie se zabývá základními pravidly, pojmy a důležitými prvky typografie, jako je volba vhodného písma pro různé účely, správné použití mezer, odsazení a vyznačování v textu. Bakalářská práce rovněž vysvětluje rozdíl mezi rastrovou a vektorovou grafikou, definuje tyto pojmy a zkoumá jejich využití v různých oblastech. Důležitým bodem jsou také programy používané pro práci s rastrovou a vektorovou grafikou a jejich specifika.

V praktické části této bakalářské práce se zaměřuji na konkrétní tvůrčí úkoly a převedení teorie do praxe. První část praktické části zahrnuje vytvoření římské kapitálky nejdříve pomocí pera s násadkou a poté fixem, a to dvojím způsobem, s následnou dvojí metodou digitalizace předchozích metod, která poté slouží jako základ pro vytvoření tematického plakátu s použitím tohoto písma.

Druhá část praktické části spočívá ve vytvoření vlastního typu písma s tulipánovým vzorem pomocí vektorové metody. Následně je toto vlastní vytvořené písmo použito při sestavení dalšího tematického plakátu, pozvánku na tulipánovou výstavu. Následně nám toto umožňuje porovnání výsledných prací a postupů, které jsem v praktické části využila a vyzkoušela si.

## <span id="page-11-0"></span>**1 PÍSMO**

#### <span id="page-11-1"></span>**1.1 Původ písma**

Jan Tschichold ve své knize Die Neue Typographie vydané v roce 1928 v Německém Berlíně, na úvodu cituje nizozemského malíře Pieta Mondriana "*Pro nového člověka existuje jen rovnováha mezi přírodou a duchem. Ve všech minulých obdobích se za "novou" považovala*  jakákoliv variace starého. Ale nebylo to "TO" nové. Nezapomeňme, že stojíme na přelomu *kultury, na konci všeho starého. Rozchod je absolutní a definitivní.".* (Tschichold, Die Neue Typographie, 1928)

Písmo, vynález skládaný z grafických znaků. Využíváme ho již od pradávna k zaznamenání informací a přenosu i na dlouhé vzdálenosti. V minulosti byli předchůdci písma uzly na provazech a kresby v jeskyních, rytiny do dřeva či kamene. Jako další krok ve vývoji je považované obrázkové písmo, pomocí kterého se snažili dosáhnout svého sdělení kresbou, tomuto rozuměli i národy které se jinak dorozumívali jiným jazykem. To se později rozvinulo k zaznamenání daných slov obrazem, znak znamenal určitý zvuk, ovšem slova zvukově stejná spadala pod ten samý znak. Znak tedy sice znamenal nějaký daný zvuk, nerozlišovalo se však konkrétní význam. Ze znaků se postupně vznikalo slabikové písmo, v Egyptě a Mezopotámii se začala vyvíjet hlásková abeceda která měla 24 písmen. Národ Féničanů bylo naopak souhláskové. (Kéki, 5000 let písma, 1984; Šalda, Svoboda, Přehled polygrafie, 1981)

"*Z tohoto vývoje je vidět, jak znaky vyjadřovaly postupně stále menší prvky: myšlenku, pojem u obrazového písma, později slova, potom slabiky a nakonec jednotlivé akustické hlásky. Obrazových znaků muselo být tisíce, na slabiky stačilo několik set a pro hlásky dokonce jen několik málo desítek znaků."* (Kéki, 5000 let písma, 1984)

Písmo jako takové se datuje do doby 4.tisíc let před naším letopočtem, kde konkrétně, zda Sumerové či Egypťané, však vzniklo se z dochovaných archeologických nálezů nedá přesně určit, domníváme se, že vzhledem k podobnosti vývoje národů našli podobné myšlení a sdělovací způsob. Mezi nejznámější stylizaci písma do obrázků považujeme klínové písmo, které vzniklo v okolí řek Eufrat a Tigrid. Staroegyptské obrázkové písmo mělo hieroglyfy, svůj styl si Egypt uchoval až do příchodu křesťanství. Písmo posvátných rytin se postupně zdokonalovalo, své umístění si našlo ve hrobkách faraonů a stěnách chrámu, kam bylo buďto tesáno či vryto. Hieroglyfy však později byli zjednodušené, aby vzniklo písmo hieratické neboli kněžské, to se využívalo pro běžné potřeby a psaní na papyrus. Původ písma zůstal stále složitý a obsahovalo pouze 24 souhlásek, pro samohlásky znaky nevymysleli. Ve 2. tisíciletí se začalo rodit písmo pod vlivem Egypta a Sumerů i Fénické písmo, které obsahovalo 22 písmen pro souhlásky. Fénické písmo později posloužilo jako základ pro většinu abeced. (Kéki, 5000 let písma, 1984; Šalda, Svoboda, Přehled polygrafie, 1981)

#### <span id="page-12-0"></span>**1.2 Typografové**

#### <span id="page-12-1"></span>**1.2.1 Jiří Rathouský**

Mezi významné české typografy patří Jiří Rathouský, za svého života se věnoval téměř všem disciplínám, které výtvarné umění nabízí. Narodil se 20. 4. 1924 v Praze, vystudoval výtvarnou výchovu a architektonickou tvorbu pod vedením profesora Cyrila Boudy na Pedagogické fakultě UK. Z ideologických důvodů v roce 1949 bylo studium přerušeno a titul ze studií mu byl uznán až po Sametové revoluci. Od 50.let pracoval v několika českých nakladatelství (Mladá fronta, Artia, Orbis, …), kterým vytvořil grafický vzhled, který mají dodnes. V roce 1974 vytvořil pro nakladatelství Odeon experimentální písmo "Alphapipe". Toto písmo se stalo během 80.let populární, světový autoři vydávali obálky s jeho stylem. Oporou v jeho životě byla jeho manželka Dora Nováková, která se s ním podílela na vytváření vizuálních identit, mezi nejznámější patří například Národní divadlo. V letech 1967 v Kanadském Montrealu a 1970 v Japonské Ósace se podílel na tvorbě československého pavilonu na světové výstavě. Po těchto mezinárodních úspěších, začal pracovat na vizuálním stylu pražského metra. Pro tento projekt vytvořil konkrétní písmo zvané "Metron". Jednalo se o projekt, který do československého města přinesl jistou estetiku. Tento projekt však byl počátkem vizuálních změn spojených s československou dopravou, hotelů či log sportovních klubů. Zemřel ve věku 79 let 5. 9. 2003 v Praze. (Záruba, Jiří Rathouský)

#### <span id="page-12-2"></span>**1.2.2 František Štorm**

František Štorm, novodobější český tvůrce písma, typograf, grafik, pedagog, odborný publicista a hudebník. Narodil se 3. července 1966 v Praze. Pochází z rodiny umělců, jeho maminka je malířka Dana Puchmanová a dědeček Bratislav Štorm. Studoval na SOŠV v Praze (nyní známá jako Holarka), pod vedením Milana Hegary a následně i samotného Jana Solpery, kterého v ateliéru knižní grafiky a písma nastoupil jako jeho nástupce. Digitalizoval písma významných autorů, dokonce i písma od Jiřího Rathouského, což je jeden z důvodu proč mě jeho životní dráha zaujala. Mezi další autory patří i písma od Vojtěcha Preissiga či jeho profesora z vysoké školy Jana Solpery. V roce 1993 založil písmolijnu, původním názvem Střešovická písmolijna, nynější název je Storm Type Foundry, ve které se navrhlo přes 800 originálních písem. (Kosmas, František Štorm)

# <span id="page-13-0"></span>**2 TYPY PÍSMA A VHODNÉ VYUŽITÍ**

#### <span id="page-13-1"></span>**2.1 Anatomie písma**

Stejně jako u člověka, je dobré znát i anatomii písma. I když se toto může zdát jako méně důležitá znalost ohledně tvorby grafiky, grafici těchto znalostí využívají především, když vytváří vlastní styl písmen. Každá část písmena, která je zde popsána, má vliv na celkový obraz toho písma. (Dabner, Škola grafického designu: principy a praxe grafiky, 2014; Caldwell, Grafický design pro každého, 2020)

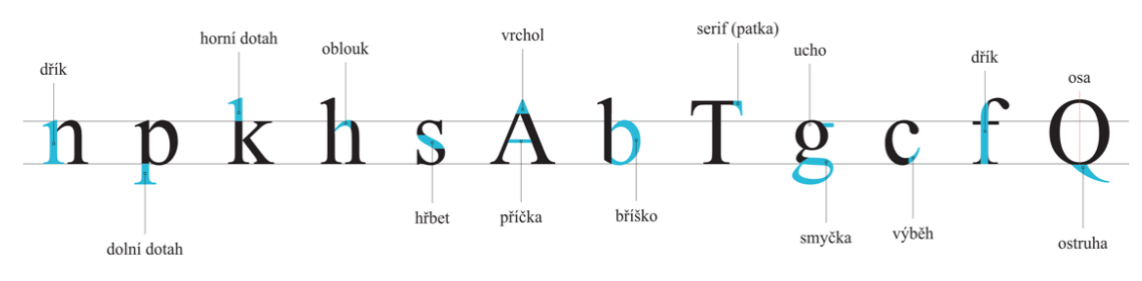

Obrázek 1: Anatomie písma

Abychom porozuměli další části, kde jsou rozebrána jednotlivé části písmena, je zde na ukázku anatomie písmen s popisky, kde se jaká část nachází. Nejlepší možný vysvětlení těchto pojmů se mi líbilo v knize Grafický design pro každého od Universum s konzultantkou Cath Caldewellové, která tyto části vysvětlila následovně.

*"Dřík – svislý tah, který tvoří část písmene*

*Dolní tah – část dříku minusky, která vystupuje pod účaří*

*Horní dotah – čas dříku minusky která vystupuje nad střední výšku* 

*Oblouk – oblý tah tvořící oblouk* 

*Hřbet – prohnutý tah, který tvoří páteř písmene "s"* 

*Příčka – vodorovný tah spojující dva tahy*

*Vrchol – bod, ve kterém se setkávají diagonální tahy* 

*Bříško – oblý tah, který vytváří oko*

*Serif (patka) – malý, ozdobný výběh ukončující tahy*

*Smyčka – spodní uzavřený tah* 

*Ucho – malý výběhový tah v horní části některých minusek písmene g*

*Výběh – konec tahu bez serifu*

*Dřík – svislí tah* 

*Ostruha – spodní tah, často ozdobný* 

*Osa – úhel, v němž je posazena stejná šířka oblých tahů"* (Caldwell, Grafický design pro každého, 2020)

#### <span id="page-14-0"></span>**2.2 Klasifikace písmen**

Následující klasifikace, která se v České republice využívá je podle typografa a profesora Jana Solpery. Každá klasifikace obsahuje ve svém názvu čtyřmístnou kombinaci čísel odkazující na další rozřazení. Tento styl rozřazení bylo dostatečné do doby, kdy vznikly digitální programy na úpravu fontů. Tato čtyřmístná kombinace se uvádí vždy před názvem dané skupiny. Pro sazbu textů se nejčastěji využívá typ 1 až 8 skupiny, jelikož jsou přizpůsobené sazbě delších textů. Typ 9-11 jsou písma volně tvořená či kaligrafická, ty se pro sazbu delších textů příliš často nevolí. Ukázky jednotlivých kategorií (viz **PŘÍLOHA A:** ukázka písem z československé klasifikace od profesora Jana Solpery). (Blažek, Typokniha: Praktický průvodce tvorbou tiskovin, 2020; Beran, aktualizovaný typografický manuál, 2005)

#### <span id="page-14-1"></span>**2.2.1 1.0.0.0. Dynamická antikva**

Dřívější pojmenování bylo renesanční antikva. Tento typ obsahuje antikvy vzniklé od 2.poloviny 15.století až do 1. poloviny 18. století (přibližně v letech 1450–1750). Jako charakteristický znak této skupiny je šikmá osa směrem doleva, kaligrafický vzhled, rozdíl mezi hlavními a vedlejšími tahy není příliš velký. Serify mají pozvolný náběh směrem ke dříku písmena. Písmo se využívalo především při sazbě krásné literatury (tj. beletrie a poezie). Tato skupina má ještě další 3 podskupiny. Dynamická antikva benátská 1.1.0.0, které má sešikmenou příčku u písmena e. Patří sem například Centaur, Menhartova antikva, Roman a další. Dynamická antikva renesanční 1.2.0.0, u které je zřetelnější rozpoznání hlavních a vedlejších tahů, náběh ke dříku je výraznější. Jako ukázky typů písem zde můžeme dát: Garamond, Bembo, Palatino či Figural a další. Jako poslední podskupina je zde dynamická antikva pozdě renesanční 1.3.0.0, která se vyznačuje významnějšími písmovými tahy a tím jsou i lépe čitelné. Písma, která zde patří jsou například: Times, Plantin, Tempora. (Blažek, Typokniha: Praktický průvodce tvorbou tiskovin, 2020; Beran, aktualizovaný typografický manuál, 2005; Horný, Praktická učebnice typografie a sazby, 2018)

#### <span id="page-15-0"></span>**2.2.2 2.0.0.0. Přechodová antikva**

Dřívější název byl barokní antikva. Po 2.polovině následovala přechodová, než se vývoj uzavřel u statické. Jedná se o přechod dynamické antikvy, která již byla ovlivněna psanou formou, má výraznější tloušťku hlavního tahu písmene, není tak výrazný náběh ke dříku, písma směřují k většímu jednotnému vzhledu. Do této skupiny lze zařadit písma: Baskerville, Bookman, Menhartova romana či Kolektiv. (Blažek, Typokniha: Praktický průvodce tvorbou tiskovin, 2020; Beran, aktualizovaný typografický manuál, 2005)

#### <span id="page-15-1"></span>**2.2.3 3.0.0.0. Statická antikva**

Původním názvem klasicistická. Tato antikva uzavírá vývoj knižních typů písem z období konce 18. století a začátku 19. století. Mezi charakteristické rysy patří výrazný rozdíl mezi hlavními a vedlejšími tahy, tenké serify bez náběhu na dřík písmene. I tento typ se využívá především u krásné literatury. Stejně jako dynamickou antikvu, i statická má své dvě podskupiny. (Blažek, Typokniha: Praktický průvodce tvorbou tiskovin, 2020; Beran, aktualizovaný typografický manuál, 2005; Horný, Praktická učebnice typografie a sazby, 2018)

Statická antikva didotovská, která se vyznačuje opět serifami bez náběhů ke dříku. Mezi písma charakteristické pro tuto skupinu patří Bodoni, Teimerova antikva či ITC Fenice. Druhá podskupina se jmenuje statická antikva anglická, která je již tvarově výraznější. Serify jsou výraznější a mají oblé náběhy k vedlejším tahům písmen. Patří sem například Modern, Normandia či Monotype Modern. (Blažek, Typokniha: Praktický průvodce tvorbou tiskovin, 2020; Beran, aktualizovaný typografický manuál, 2005)

#### <span id="page-15-2"></span>**2.2.4 4.0.0.0. Lineární písmo serifové**

Vývoj tohoto písma pochází z prvního desetiletí 19.století, původně se označovalo jako egyptienky. V písmu se propojují znaky antikvových a lineárních písem, většina má i širší tahy písmen, osa je u těchto písem narovnaná, tj, svislá. Mezi výrazný znak, jak rozpoznat tuto skupinu písem, jsou serify, které jsou často výrazné tvarově čtyřhranné. Mohou však být i tvarově trojúhelníkové. (Blažek, Typokniha: Praktický průvodce tvorbou tiskovin, 2020; Beran, aktualizovaný typografický manuál, 2005; Horný, Praktická učebnice typografie a sazby, 2018)

Lineární písmo serifové neboli clarendon je první podskupinou. Tato verze má víc kresebný vzhled. Do této podskupiny spadají písma jako: Clarendon, Egyptienne F, Impressum a další. Lineárně serifové písmo s trojúhelníkovými serify vzniklo v 19.století. Původní místo tento typ písma nacházel v nadpisech tiskovin. Patří sem například: Latin, ITC Barcelona.

Lineárně serifové písmo s rovnými serify neboli egyptienka. Tato podskupina vznikla na počátku 19. století a své užití našla v akcidenčních tiskovinách, které byli pro lepší příležitosti. Novodobé podoby písma však už lze v dnešní době najít i v časopisech či novinách. Do této podskupiny patří písma jako je Rockwell, Serifa či Glypha. (Blažek, Typokniha: Praktický průvodce tvorbou tiskovin, 2020; Beran, aktualizovaný typografický manuál, 2005)

#### <span id="page-16-0"></span>**2.2.5 5.0.0.0. Lineární bezserifové statické písmo**

Do této kategorie patří grotesky z 19.století a pozdější modifikace. Jeho původní vzhled vychází ze statického schématu klasicistické antikvy. Často se tento typ písmen využívá jako univerzální písmo. Nejznámější příklad písma spadající do této kategorie: Helvetika, Gothic či Univers. (Blažek, Typokniha: Praktický průvodce tvorbou tiskovin, 2020; Beran, aktualizovaný typografický manuál, 2005; Horný, Praktická učebnice typografie a sazby, 2018)

#### <span id="page-16-1"></span>**2.2.6 6.0.0.0. Lineární bezserifové konstruované písmo**

Do této kategorie písem, které mají svůj původ v konstruktivismu, který byl ve dvacátých letech našeho století. Vývoj písmen, které zde nachází se snaží odklonit co nejvíc od své původní písmařské tradice. Tvar bývá tvořen do geometrických útvarů, písmena jsou bez stínování. Nejčastější využití lze nalézt v akcidenční sazbě. Mezi nejznámější představitele tohoto stylu patří Futura či Bauhaus. (Blažek, Typokniha: Praktický průvodce tvorbou tiskovin, 2020; Beran, aktualizovaný typografický manuál, 2005)

Písmo Bauhaus však nebylo inspirováno nynějším řetězcem hobbymarketem, ovšem výtvarnou školou, která vznikla v Německém Výmaru roku 1919 Henry van de Velde. Ovšem známější je až jeho nástupce, Walter Gropius, který se zasloužil o propojení původní školy založené Henrym a připojení s výmarskou akademií výtvarných umění, které pojmenoval Bauhaus. (kolektiv autorů, Fenomén Bauhaus, 2019)

#### <span id="page-16-2"></span>**2.2.7 7.0.0.0. Lineární bezserifové dynamické písmo**

Tato kategorie má svůj původ v typografické tradici a renesanční antikvy. Šířka hlavních a vedlejších tahů není příliš nápadná. Osa zde může mít dvě podoby, svislou či mírně doleva. Písma se svislou osou jsou například Frutiger či Antique Olive. S náklonem osy doleva nalezneme v písmech jako je Gill, Maršův grotesk či Syntax. (Blažek, Typokniha: Praktický průvodce tvorbou tiskovin, 2020; Beran, aktualizovaný typografický manuál, 2005; Horný, Praktická učebnice typografie a sazby, 2018)

#### <span id="page-17-0"></span>**2.2.8 8.0.0.0. Lineární antikva**

Tato kategorie písem je poslední, která se využívá pro sazbu knižního či delšího textu. V této kategorii se spojí kresebné a tvarové prvky, které se nachází jak v antikvových, tak bezserifových písem. Proporce tahů nebývá jednotná, zakončení písmen bývá nějak ozvláštněno, buďto skrytými či jemnými serify nebo je doplněno o nějaký koncový tah. Lineární antikva s jemnými serify, zde nalezneme jen krátké serify, které nám opticky dokončí kresbu písma. Do této podskupiny spadají písma podobná Copperplate Gothic, Insignia či ITC Élan. Lineární antikva se skrytými serify, pod tímto pojmem se však nachází výrazné rozšíření konce písmen. Mezi písma, která sem patří je například Marsia, Icone či Albertus. (Blažek, Typokniha: Praktický průvodce tvorbou tiskovin, 2020)

#### <span id="page-17-1"></span>**2.2.9 9.0.0.0. Kaligrafická písma**

Tato kategorie se dříve nazývala psaná, původ pochází z kaligrafie, kde jsou výrazné rozdíly v tloušťce tahů. I tato kategorie má své podskupiny, čím se inspirovala při tvorbě, zde je pár vybraných podskupin. 9.1.0.0. Dynamické kaligrafické písmo má svůj původ v kaligrafických písem z 16. a 17.století, tahy jsou tvořeny plochými pery. 9.3.0.0. Statické se odkazuje na písma z konce 18.století. Tahy písma vznikly ostře seříznutým perem a různými přítlaky se mění tloušťka písma. (Blažek, Typokniha: Praktický průvodce tvorbou tiskovin, 2020; Beran, aktualizovaný typografický manuál, 2005; Horný, Praktická učebnice typografie a sazby, 2018)

#### <span id="page-17-2"></span>**2.2.10 10.0.0.0. Volně psaná písma**

Tento typ bývá psán kulatým a tupým předmětem, tím se docílí stejné tloušťky. Tento typ se často uplatňuje především v kratších textech, reklamní typografii či u jména v osobní tiskovině. (Blažek, Typokniha: Praktický průvodce tvorbou tiskovin, 2020; Beran, aktualizovaný typografický manuál, 2005; Horný, Praktická učebnice typografie a sazby, 2018)

#### <span id="page-17-3"></span>**2.2.11 11.0.0.0. Lomená písma**

Poslední v Solperově klasifikaci jsou lomená nebo gotická písma, tento typ vznikl ve středověku. V této kategorii máme další dělení na švabach, rotundu, texturu a poslední frakturu. Tento typ písem bývá úzký a tmavý, často působí nečitelně. Do této skupiny můžeme zařadit písmo Fette Fraktur, Alte Schwabacher či Chaurer. Využití v současné době je při sazbě dobových materiálů či nadpisů stylizovaných do dané doby. (Blažek, Typokniha: Praktický průvodce tvorbou tiskovin, 2020; Beran, aktualizovaný typografický manuál, 2005; Horný, Praktická učebnice typografie a sazby, 2018)

# <span id="page-18-0"></span>**3 TYPOGRAFICKÉ ZÁSADY A PRAVIDLA**

#### <span id="page-18-1"></span>**3.1 Vyznačování**

V textu často vznikne situace, kdy je zapotřebí zvýraznit určitou část nebo výraz. Může to být kvůli lepšímu zapamatování, snazšímu rozeznání důležitých informací nebo jen proto, aby upoutaly pozornost čtenáře. V typografii pro tento účel existuje pojem vyznačování. Ať už se pracuje s tištěným materiálem nebo s digitální sazbou, jsou k dispozici různé metody, jak danou informaci zvýraznit. S tištěným materiálem může být pro někoho jednodušší zvýraznění pomocí zvýrazňovače či barevné tužky. Pro digitální sazbu lze zvolit různé techniky zvýraznění, mezi nejčastější patří kurzíva, tučný řez nebo pro nadpisy využití verzálek. (Blažek, Typokniha: Praktický průvodce tvorbou tiskovin, 2020; Beran, aktualizovaný typografický manuál, 2005)

Na paměti musí mít osoba, že nelze zvýraznit vše co si člověk myslí, že je důležité. Přehnané vyznačování může narušit čitelnost textu. I vyznačování má svá pravidla, kde je nutné dbát na jednoduchost a čitelnost. Zde je uvedeno pár příkladů možného vyznačování jako je například kurzíva, tučný řez, kapitálky… (Blažek, Typokniha: Praktický průvodce tvorbou tiskovin, 2020; Kočička a Blažek, Praktická typografie, 2004)

#### <span id="page-18-2"></span>**3.1.1 Kurziva**

Jedná se o nejběžnější metodu zvýrazňování v textu. Kurzíva si stále u antikvových písem ponechává svůj kaligrafický vzhled, mívá pouze užší kresbu a zdobný charakter. Některé typy bezserifových písem mají osobitý vzhled kurzívy. Ovšem písma jako Helvetika či Futura jsou pouze nakloněné a opticky upravené tak, aby kurzívu pouze připomínali. I když se jedná o méně nápadný styl vyznačování, stále se využívá při sazbě beletrie, kde nenarušuje "zabarvení" sazby. V některých odborných dokumentech se čím dál tím více setkáváme s názorem, že kurziva patří výhradně pro vyznačení knih, časopisů či pojmenování uměleckých děl. (Blažek, Typokniha: Praktický průvodce tvorbou tiskovin, 2020; Kočička a Blažek, Praktická typografie, 2004)

#### <span id="page-18-3"></span>**3.1.2 Tučný řez**

Tučný řez neboli tučné písmo je více rozpoznatelné na první pohled jako styl vyznačování v dokumentech. Svým výrazným vzhledem se spíše hodí k vyznačování do odborných publikací či učebnic. Tučný řez je zároveň nevhodný způsob vyznačování například v beletrii, kde působí nevhodně. Zároveň pokud je tento řez méně nevýrazný, může ztratit svoji vyznačovací funkci v textu, zároveň pokud je příliš tučný a tmavý může narušit vzhled stránky. (Blažek, Typokniha: Praktický průvodce tvorbou tiskovin, 2020; Kočička a Blažek, Praktická typografie, 2004)

#### <span id="page-19-0"></span>**3.1.3 Kapitálky**

Mezi další metody vyznačování patří kapitálky. Tato metoda se využívá, jestliže se chce pisatel vyhnout vyznačování pomocí tučného řezu. U kapitálek je důležité vybrat typ písma který kapitálkami disponuje. Některé typy písma má pouze zmenšené verzálky. Tomuto však nelze říkat kapitálky, jelikož zmenšením verzálek se písmena ztenčí a tím se stane vyznačování méně výrazné. U kapitálek je vhodné využít i elegantní a malé prostrkávání slov. Prostrkávání je oblíbená úprava v textu, například u nadpisu či zvýraznění důležitého pojmu. Většinou se slova prostrčí o jednu tisícinu čtverčíku. Jakýmkoliv prostrkáváním se však zasahuje do původního písma, což může vést k horší čitelnosti. (Blažek, Typokniha: Praktický průvodce tvorbou tiskovin, 2020; Kočička a Blažek, Praktická typografie, 2004)

#### <span id="page-19-1"></span>**3.1.4 Verzálky a minusky**

Abeceda typu latinské písmo a cyrilice využívají dvě sady písmen. Velká písmena, která se objevují ve jménech či začátku vět, se nazývají verzálky neboli majuskule. Zatímco malá písmena jsou označována minusky neboli minuskule. Minusky nám v textu pomáhají vytvářet charakteristické prvky a pomáhají při čtení. (Blažek, Typokniha: Praktický průvodce tvorbou tiskovin, 2020; Kočička a Blažek, Praktická typografie, 2004)

Sám autor Filip Blažek ve své knize Typokniha, však nedoporučuje využívat verzálky k vyznačování, jelikož v textu mohou působit příliš výrazně. I když se hodí pro nadpisy či názvy rubrik kde se využívají. U verzálek je vhodné využívat také prostrkávání, stejně jako u kapitálek. Mimo nadpisy se s verzálkami často setkáme na sociální síti Facebook, kde lidé často píší komentáře se zapnutým Caps Lockem, pravděpodobně aby obsah jejich zprávy budil větší důraz. (Blažek, Typokniha: Praktický průvodce tvorbou tiskovin, 2020)

#### <span id="page-19-2"></span>**3.1.5 Odlišná barva a orámování**

Mezi další dvě méně využívané metody patří odlišení textu jinou barvou či zvýraznění odlišnou barvou. Už zvýrazňování pomocí jiné barvy se musí řešit dostatečně kontrastní barvou. Pokud se využije světlí odstín, při zmenšený textu, tak se dosáhne horší čitelnosti. Naopak u tmavých odstínů například hnědé, může nastat problém a splývaní s černou barvou textu. Jako zajímavá metoda zvýraznění může posloužit i orámování neboli podbarvení textu jinou barvou. V historii můžeme naleznout i zvýrazňování pomocí speciálních symbolů, které se využívali před a po vybrané části, kterou chtěli zvýraznit. K tomuto zvýraznění se využíval symbol ručičky. (Blažek, Typokniha: Praktický průvodce tvorbou tiskovin, 2020; Kočička a Blažek, Praktická typografie, 2004)

#### <span id="page-20-0"></span>**3.1.6 Podtržení**

I z některých stylu vyznačování jako je například podtržení se z nenávisti staly nyní módní trendy. U podtržení je potřeba hlídat si možné kolize s dolní dotažnicí či háčky a čárkami nad písmeny při víceřádkovém podtržení. Někdy se stává že se podtrhne i mezera na konci řádku, to však lze upravit v nastavení nebo ukončit řádek vynuceným zalomením. (Blažek, Typokniha: Praktický průvodce tvorbou tiskovin, 2020; Kočička a Blažek, Praktická typografie, 2004)

#### <span id="page-20-1"></span>**3.2 Mezery**

"*Prázdné místo hraje v typografii stejně důležitou roli jako místo potištěné barvou*" (Blažek, Typokniha: Praktický průvodce tvorbou tiskovin, 2020). Při práci s písmem se definuje vzdálenost mezi znaky a slovy, což je úkolem tvůrců fontů. Existují však situace, kdy je vhodné upravit výchozí nastavení. U titulků lze dovolit menší mezery mezi slovy, což zlepšuje čitelnost textu. Nadpis složený z verzálek vypadá lépe, když je trochu prostrkávaný. Základní mezislovní mezera, kterou na klávesnici v počítači vložíme pomocí mezerníku, nemá pevnou šířku. V případě sazby do bloku se mezera zužuje nebo rozšiřuje, aby pravý okraj zůstal zarovnaný. Ve svém výchozím nastavení se šířka mezery pohybuje mezi 80-133 % své normální šířky. Pokud se vám mezery mezi slovy nebo znaky zdají příliš široké nebo úzké, můžete upravit nastavení zarovnání sazby podle svých preferencí. (Blažek, Typokniha: Praktický průvodce tvorbou tiskovin, 2020; Kočička a Blažek, Praktická typografie, 2004)

#### <span id="page-20-2"></span>**3.2.1 Nedělitelná mezera**

Jedná se o nejdůležitější mezeru, kterou lidé využívají nejčastěji u všech dokumentů. Využívají ji u slov, výrazů či symbolů, které nesmějí zůstat na konci řádku. Tato mezera připoutá například osamocené k na konci řádku k dalšímu slovu, který po něm následuje. (Blažek, Typokniha: Praktický průvodce tvorbou tiskovin, 2020)

Sám autor Typoknihy Filip Blažek však ve své knize upozorňuje na problémy s jistými druhy písma " občas se můžete setkat s nekorektně vytvořenými fonty, u kterých má jinou šířku než základní mezera, nebo výjimečně i u kterých tato mezera není vůbec (místo v lese se v textu zobrazí vlese). V takovém případě kontaktujte autora písma a požádejte ho, aby ověřil, jestli ve fontu je znak "nbspace" a jestli má stejnou šířku jako "space"." (Blažek, Typokniha: Praktický průvodce tvorbou tiskovin, 2020; Kočička a Blažek, Praktická typografie, 2004)

#### <span id="page-21-0"></span>**3.2.2 Čtverčíková a Půlčtverčíková mezera**

Než budou rozebrány dva typy mezer, je zapotřebí nejdříve vysvětlit, co je to čtverčík. Čtverčík anglicky quad, je typografická míra pocházející z dob, kdy byla olověná sazba tisku, která je široká stejně tak jako výška písma. Nejčastěji se přirovnává k ploše písmene M, půlčtverčík k ploše písmena N. Při počítačový sazbě se tento čtverčík rovná straně daného písma. Definici však lze nalézt nejen v Typoknize od Filipa Blažka ale i v Ottově slovníku naučném nové doby, pod heslem Čtverčík ve svazku 2 na stránce 1338.

Když už víme, co je to čtverčík, je jednoduší říct si kde tyto mezery mají své místo v textu. Čtverčíková mezera se využívá v záhlaví u oddělování čísla stránek od názvů kapitol. Půlčtverčíková je sice poloviční velikosti co čtverčík, ovšem v porovnání s "normální" mezislovní mezerou, vytvořenou pomocí mezerníku, je stále o něco širší. (Blažek, Typokniha: Praktický průvodce tvorbou tiskovin, 2020; Kočička a Blažek, Praktická typografie, 2004)

#### <span id="page-21-1"></span>**3.2.3 Zúžená mezera**

Mezi další, i když se může zdát méně užitečné mezery v textu patří zúžená. Tato mezera odpovídá 1/8 čtverčíku. Tato mezera se využívá v místech, kde klasická, mezerníková mezera tvoří opticky velký prostor. V českém jazyce tuto zúženou mezeru můžeme nalézt například u zkratek končící tečkou nebo u víceslovných výrazů. Pod tuto mezeru patří také 1/6 tzv. šestinová. Tato se využívá především ve francouzském jazyce, který je v sazbě výjimečný i tím, že jako jediný evropský jazyk odděluje od svých slov pomocí zúžené mezery znaménka na konci vět a slovních spojení. (Blažek, Typokniha: Praktický průvodce tvorbou tiskovin, 2020; Kočička a Blažek, Praktická typografie, 2004)

#### <span id="page-21-2"></span>**3.2.4 Zarovnávací mezera**

Mezi poslední typ mezery, které jsou zde v této bakalářské práci uvedeny je pojem zarovnávací mezera. Tuto mezeru lze využít při typu sazby zarovnání do bloku, kde všechny mezery, které vzniknou na daném řádku mají stejnou šíři ovšem z řádku na řádek jsou odlišné. Pokud jednu tuto automaticky vytvořenou mezeru nahradíme právě zarovnávací, vloží se do toho místa mezera o maximální možnou šíři, a naopak zbylé se "smrsknou" na základní šířku. Takovýchto mezer je možno vložit do řádku a textu nespočet. (Blažek, Typokniha: Praktický průvodce tvorbou tiskovin, 2020; Kočička a Blažek, Praktická typografie, 2004)

#### <span id="page-22-0"></span>**3.3 Základní interpunkce**

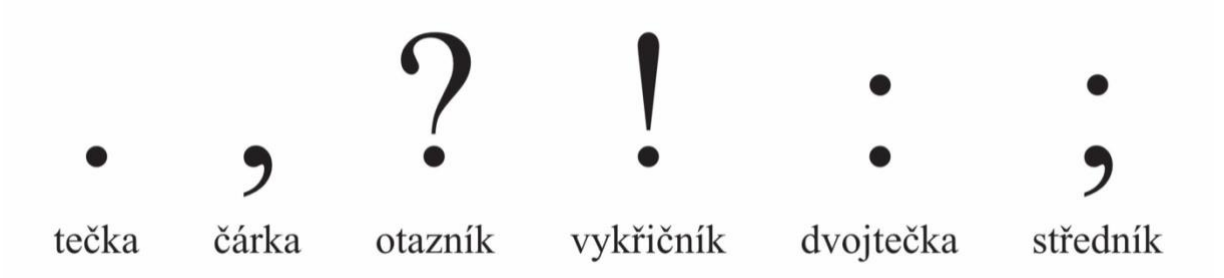

<span id="page-22-4"></span>Obrázek 2: Základní interpunkční znaménka

#### <span id="page-22-1"></span>**3.3.1 Čárka**

Čárkou se oddělují věty v souvětí, oslovení, přístavky, vsuvky, volné přívlastky, spojení několikanásobných větných členů atd. Pravidla českého pravopisu určují, kde a jak se čárky píší. Čárka se píše bez mezery za poslední písmeno slova. (Blažek, Typokniha: Praktický průvodce tvorbou tiskovin, 2020; Kočička a Blažek, Praktická typografie, 2004; Pravidla českého pravopisu, 2009)

#### <span id="page-22-2"></span>**3.3.2 Dvojtečka**

Dvě tečky nad sebou, ale děleno to není i když to vypadá podobně. Dvojtečka se využívá především v přímé řeči nebo uvození výčtu, pro zápis měřítka v mapě či scóre nějakého zápasu. Existují dvě pravidla při psaní, které je dobré znát. První je že pokud zapisujeme scóre zápasu, před dvojtečku mezery nedáváme a ponecháváme je spolu například 3:4. Druhá při zápisu poměru například surovin, však mezeru před i za vložíme, například rýže 1 díl a vody 3 díly 1 : 3. (Blažek, Typokniha: Praktický průvodce tvorbou tiskovin, 2020)

Pokud následuje za dvojtečkou větný celek, píšeme buďto malé nebo velké písmeno např.: "*Obec: Strupčice*". Pokud však je za dvojtečkou nevětný celek, píše se zde malé písmeno "*např.: mléko, sýry, tvaroh."* (Blažek, Typokniha: Praktický průvodce tvorbou tiskovin, 2020)

#### <span id="page-22-3"></span>**3.3.3 Otazník a vykřičník**

Z 1. stupně základních škol se již děti učí, kam patří otazník a vykřičník. Otazník se volí na konec věty, pokud je to věta tázací neboli je položena. Vykřičník však symbolizuje nějaký důraz, do věty rozkazovací. Obě znaménka se vkládají přímo k poslednímu písmenu věty, bez předchozí mezery. (Blažek, Typokniha: Praktický průvodce tvorbou tiskovin, 2020; Kočička a Blažek, Praktická typografie, 2004; Pravidla českého pravopisu, 2009)

#### <span id="page-23-0"></span>**3.3.4 Středník**

Středník je něco jako spojení tečky a čárky ve větě dohromady, naznačuje bližší spojení dvou vět. Opět se sází do textu bez předchozí mezery, ovšem za něj již mezeru vkládáme. Využívá se k oddělení desetinných čísel v textu, kde by normální čárka mohla vyvolat zmatek a nedorozumění. (Blažek, Typokniha: Praktický průvodce tvorbou tiskovin, 2020; Pravidla českého pravopisu, 2009)

#### <span id="page-23-1"></span>**3.3.5 Tečka**

Před tečkou bývá poslední slovo ve větě. Pokud věta končí výrazem s tečkou (například atd.) nebo třemi tečkami další tečka už se nepíše. Za nadpisy nebo popisky obrázků se však tečka nedává. Pokud máme celou větu v uvozovkách postupujeme stejně jako s vykřičníky otazníky, tedy umístíme tečku do uvozovek. Je-li však v uvozovkách pouze část věty či určitý výraz, například zvolání jména v knize, tečku píšeme klasicky na konec věty. Tečku však můžeme najít i jinde než na konci věty. Nachází se také za některými zkratkami či akademickými tituly. Ovšem pokud máme zkratku s velkými písmeny, za nimi již tečku nepíšeme, nejedná se totiž o klasickou zkratku ale iniciálovou. Pokud v textu píšeme řadové číslovky, jak za římské, tak i arabské, píšeme tečku následně mezeru. Mezeru nepíšeme pouze v případě, pokud se jedná o časový údaj či číselné označení kapitoly, webové stránky či verze programů. (Blažek, Typokniha: Praktický průvodce tvorbou tiskovin, 2020; Kočička a Blažek, Praktická typografie, 2004; Pravidla českého pravopisu, 2009)

#### <span id="page-23-2"></span>**3.3.6 Trojtečka či výpustka**

Tři tečky, nazývané v typografii "trojtečka" či "výpustka", patří mezi další základní interpunkční znaménka, u kterých je dobré znát jejich význam a správné využití. Tři tečky slouží buďto k označení nedokončené věty nebo, pokud se nachází před nimi mezera, k naznačení vynechání nějaké části textu. Co ale lze napsat po třech tečkách? Další tečku, pokud se nachází na konci věty? Rozhodně ne, ovšem jiná interpunkční znaménka (otazník, vykřičník, …), bez přidání mezery před ně, to už lze. MS Word je naprogramovaný tak, že pokud napíšete tři klasické tečky tak sám je přetvoří do správné typografické podoby. (Blažek, Typokniha: Praktický průvodce tvorbou tiskovin, 2020; Kočička a Blažek, Praktická typografie, 2004; Pravidla českého pravopisu, 2009)

#### <span id="page-24-0"></span>**3.3.7 Závorky**

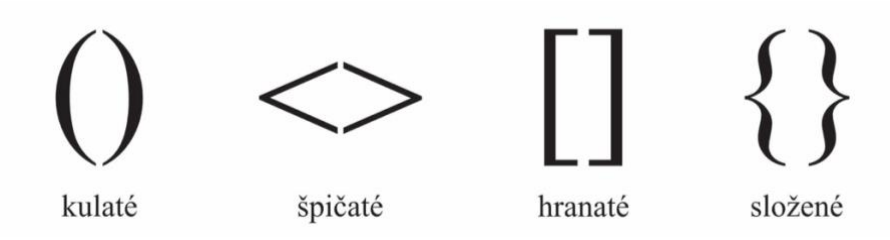

#### <span id="page-24-3"></span>Obrázek 3: Druhy závorek

Do závorek se vkládají části, které oddělují buďto vložené výrazy, které doplňují nebo vysvětlují obsah, nebo výrazy které nesouvisí k vlastnímu projevu. Ve druhém případu se do závorek vkládají například pokyny, pokud se jedná o scénář, nebo poznámky autora. Nejčastěji využívaný typ zárovek jsou kulaté, existují však i složené, hranaté, špičaté, lomené. Pokud se kombinují dva druhy závorek, nejčastěji se využívá kombinace kulaté a uvnitř hranaté. (Blažek, Typokniha: Praktický průvodce tvorbou tiskovin, 2020; Kočička a Blažek, Praktická typografie, 2004; Pravidla českého pravopisu, 2009)

#### <span id="page-24-1"></span>**3.4 Symboly**

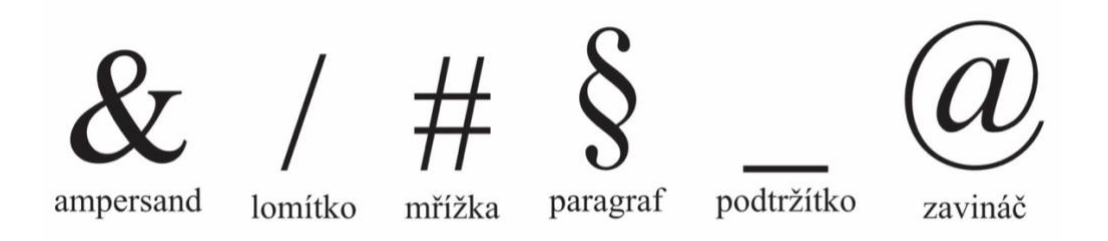

<span id="page-24-4"></span>Obrázek 4: Symboly

#### <span id="page-24-2"></span>**3.4.1 Ampersand**

Původ vzniku tohoto symbolu se nachází v dobách, kdy se pro sazbu využívali ligatury. Ampersand vznikl spojením písmen E a T, ovšem novodobé úpravy a typy písma původní vzhled upravili. V sazbě k tomuto znaku přistupuje jako s jednoznakovým slovem, tj. nenechávat ho na konci řádku opuštěné. V anglickém jazyce původ slova znamená anglickolatinské spojení "and per se and", do českého jazyka by se to dalo přeložit ve smyslu "a samo o sobě". Pokud firma či nějaký produkt uvádí ve svém logu či produktu tento symbol, pracujeme s ním podle uvážení té dané firmy, tj. napsat ho s mezerami či bez. (Blažek, Typokniha: Praktický průvodce tvorbou tiskovin, 2020; Kočička a Blažek, Praktická typografie, 2004)

#### <span id="page-25-0"></span>**3.4.2 Lomítko**

Využívá se především k dělení slov. Mezery se k lomítku sází intuitivně, u jednoslovných výrazů ji obvykle vynecháme, s víceslovnými ji však dáme ale stačí normální, mezerníková. Lomítko nalezneme v URL adrese, pokud se však nachází na úplném konci, můžeme jej smazat. V době rozkvětu využívaní psacích strojů, se občas i lomítka využívali jako jeden ze stylů závorek. Tomuto je však vhodné se vyhnout a používat symboly ke svému pravému účelu. (Blažek, Typokniha: Praktický průvodce tvorbou tiskovin, 2020)

#### <span id="page-25-1"></span>**3.4.3 Mřížka**

Mnozí tento symbol známe ze sociální sítě Instagram pod pojmem hashtag. Pokud ho někam chceme umístit, dáváme ho přímo před slovo bez mezery. Kromě sociálních sítí má využití také v označení RGB Hex, kde se umísťuje před kombinaci čísel a písmen dané barvy. (Blažek, Typokniha: Praktický průvodce tvorbou tiskovin, 2020)

#### <span id="page-25-2"></span>**3.4.4 Paragraf**

Odstavce, které nalezneme ve sbírkách právních předpisů jsou označeny tímto symbolem a za nim se po mezeře nachází číslo. Ligatura pravděpodobně vznikla spojením písmen SS "signum sectionis" což by se dalo přeložit jako znamení oddílu či značka odstavce. Dříve se využíval  $2 \times$  paragraf ve spojení s množným číslem neboli plurálem. Toto značení se již v české typografii nevyskytuje. (Blažek, Typokniha: Praktický průvodce tvorbou tiskovin, 2020)

#### <span id="page-25-3"></span>**3.4.5 Podtržítko**

S tímto symbolem se opět vracíme do éry psacích strojů, pomocí klávesy se podtrhávali části textu. I tento symbol se dostal do digitální doby a lze ho nalézt i na emailových adresách jako náhrada mezery. Podtržítko lze využívat i nyní jako vyznačovací styl v textech. (Blažek, Typokniha: Praktický průvodce tvorbou tiskovin, 2020; Kočička a Blažek, Praktická typografie, 2004)

#### <span id="page-25-4"></span>**3.4.6 Zavináč**

Tento symbol se využívá v e-mailové komunikaci, odděluje jméno dotyčného od domény. Mezi další možnosti, kde se tento znak využívá jsou sociální sítě. Zde zavináč slouží podobně jako u e-mailové adresy. Za zavináčem nalezneme uživatelské jméno dotyčného, které poté když hledáme na sociálních síti nám dohledá tu osobu, která si přesně toto zadala. (Blažek, Typokniha: Praktický průvodce tvorbou tiskovin, 2020; Kočička a Blažek, Praktická typografie, 2004)

#### <span id="page-26-0"></span>**4 GRAFIKA**

#### <span id="page-26-1"></span>**4.1 Rastrová grafika**

Rastrová grafika, známá též pod pojmem bitmapová, představuje jeden ze dvou základních způsobů, jakým počítače ukládají a zpracovávají obrazové informace. Rastrová grafika využívá pixely ke znázornění jednotlivých bodů. Mezi charakteristiky tohoto formátu patří velikost, rozlišení a barevná hloubka. Každý obrázek má danou svoji výšku a šířku, rozlišení lze chápat jako počet barevných bodů v obrázku a barevnou hloubku jako maximální počet barev v tom daném bodě. Vzhledem k těmto parametrům, musíme vždy myslet na to, že rastrová grafika bude náročnější na paměť počítače, proto se využívají různé kompresní metody uložení, které redukují datovou velikost. Nejčastější typ formátu je JPEG, PNG či GIF. (Štráfelda, Průvodce internetovými projekty)

Mezi programy, které využívají tento typ grafiky, můžeme zařadit Affinity Photo, Procreate, Gimp a další.

#### <span id="page-26-2"></span>**4.2 Vektorová grafika**

Jako další z možnosti ukládání obrázků v digitální podobě je vektorová grafika. Jeden z rozdílů oproti rastrové grafice je ten, že vektorová grafika využívá geometrické tvary, ze kterých skládá daný obrázek. Jedna z výhod je že při změně velikosti neztratí kvalitu jako u bitmapové grafiky. Další rozdíl je i v objemu uložených dat, která je menší než při bitmapovém uložení. Nejčastěji se tato metoda využívá při tvorbě reklamních log, ilustrací či sazbě knih. (Štráfelda, Průvodce internetovými projekty)

Mezi nejvyužívanější programy pro vektorovou grafiku patří Adobe Illustrator, Corel Draw či Affinity Designer. Pro sazbu jsou to například Adobe InDesign či Affinity Publisher. (Štráfelda, Průvodce internetovými projekty)

#### <span id="page-26-3"></span>**4.3 Sazba**

Před příchodem moderních technologií a programů se sazba dokumentů prováděla prostřednictvím specializovaných dílen, které využívali nezbytné vybavení pro práci. To bylo obvykle drahé. Sazbu prováděli učňovský sazeči, kteří se tímto oborem vyučili a zde získávali odborné praxe. Výsledky jejich práce nebyly digitálními soubory jako to známe ze současné doby, ale filmy. V letech 1990-1999 s příchodem internetu a nových desktop publishing programů, se tento obor začal vyvíjet a stává se více dostupným pro větší populaci. Hranice mezi grafikou a sazbou se minimalizuje a mnohem více lidí může sazbu provádět pohodlně

z domova a naučit se jí pomocí knih a návodů na internetu, které s vývojem přichází. I když došlo k tomuto vývoji a rozšíření možnosti studia, sazba je stále náročný obor, u kterého je potřeba základní studium potřebných vědomostí a trpělivost. Stále jsou zde specializované sazečské firmy, které zaměstnávají specialisty v oboru, kteří se soustředí na sazbu větších a složitější úkonů. Mezi tyto složitější úkony spadá například sazba odborných příruček z odvětví práv či medicíny a mnoho dalších. Někteří novodobý vydavatelé však svým autorům poskytnou šablony, do kterých mohou přímo psát svůj obsah materiálu. Toto se využívá například u učebnic, toto napomáhá ke zrychlení později předtiskových prací a odborné editaci materiálů. (Bann, Polygrafická příručka, 2008)

# <span id="page-28-0"></span>**5 PRAKTICKÁ ČÁST**

#### <span id="page-28-1"></span>**5.1 Římská kapitálka**

Římská kapitálka, jakožto nejstarší dochované latinské písmo, zaujímá významné místo v monumentech rozprostřených po celé oblasti antické říše Římské (27 př. n. l. až 395 n. l.). Jako praktický příklad písmařské práce tehdejší doby této kapitálky, považujeme nápis vytesaný do mramoru na dochovaném Trajanově sloupu v Římě. Toto písmo bylo sestaveno ze dvou geometrických útvarů – čtverce a kruhu.

S ohledem na to, že má druhá část praktické bakalářské práce se zabývá písmem inspirovaným mojí oblíbenou květinou, tulipánem, jsem chtěla zvolit písmo, které odkazuje na antické tradice a již při pohledu je odlišné. Toto písmo ve mně vzbuzuje dojem vznešenosti, která dodnes symbolizuje velikost a moc Římské říše.

#### <span id="page-28-2"></span>**5.1.1 Přípravné práce**

Vzor a poklad pro tuto část bakalářské práce, jsem si pomocí stolního skeneru, okopírovala předlohu z knihy od Oldřicha Menharta "Nauka o písmu". Po naskenování do počítače jsem si původní abecedu musela poupravit (viz **PŘÍLOHA B:** Podklad k praktické části Římské kapitálky), aby lépe seděla pro moje další kroky. V aplikaci pro iPad Procreate jsem si založila nové plátno o rozměru A4, na tento dokument jsem si vložila obrázek naskenované abecedy z knihy. Nejdříve jsem si na nové vrstvě vytvořila pomocné vodící čáry, které představovali výšku písmen, ty jsem poté otočila o 90 % do horizontální polohy na papír. Pomocí Apple Pencil a funkce "selection retangle", jsem si vybrala písmena A-D a duplikovala do nové vrstvy. V té jsem si písmena otočila opět o 90 % a zarovnala do připravených vodících linek, takto jsem postupovala u celé abecedy. Abeceda po narovnání nezaplňovala celý prostor na papíře, proto jsem se rozhodla pomocí funkce "transform" zvětšit abecedu na papír. Jako poslední krok jsem srovnala písmena na papíře a zarovnala do sloupců pod sebe. Takto připravený dokument mi nyní poslouží jako podklad pro další práci.

Jako podklad pro následnou rasterizaci písma jsem zvolila dvě metody (1. perko s násadkou a přerýsování, 2. pausovací papír a překreslení). Pro zhotovení jsem potřebovala:  $2 \times$  papír rozměru A4 s gramáží 180,  $2 \times$  papír rozměru A4 s gramáží 90,  $1 \times$  pauzovací papír rozměru A3, tužky v rozmezí tvrdosti F-5B, fixy od Faber-Castell ve velikosti XS-F, Centropen kaligrafická fixa M, tiskárna (postačí černobílá pro tento účel), deskový scanner, plastická guma, perko s násadkami. Pro obrys písmen jsem zvolila perko od Leonard Copperplate Crown nib No.41, které mi zaručí tenkou linii, kterou potřebuji. Pro vybarvení písmen jsem původně chtěla využít násadku ARK 2.0. Jako inkoust jsem si zvolila od Faber-Castell Schwarz Black.

#### **5.1.1.1 První metoda**

První metoda je technologicky složitější, jelikož se jedná o propojení několika technik a materiálů. Začala jsem s vytištěním předem připravených podkladů římské kapitálky na papír A4 o silnější gramáži než běžný kancelářský (90-120 gsm). Následně jsem si na vytištěném papíře pomocí mikrotužky vytvořila rámeček, který ohraničil písmena ze všech stran a následně vytvořila i rámečky okolo každého písmena. Každé písmeno jsem si změřila a tahy, aby pro mě bylo následné překreslení na výkres lehčí. Poté jsem si tuto rozkreslenou síť z podkladového papíru přenesla tužkou tvrdosti F na nový čistý papír. Do připravené sítě jsem následně dokreslovala písmena římské kapitálky pomocí tužky tvrdosti 2B. Jelikož jsem pracovala s tužkami, bylo potřeba udržovat si čisté okolí pracovní desky a také papíru, tím mi pomáhal ubrousek a čistý list papíru, kterým jsem si překryla písmena ostatních řad, ubrousek mi pomáhal proti zamaštění papíru.

Před "vybarvením" s perkem a násadkou jsem si vygumovala gumou v tužce přebytečné vodící čáry a zanechala jsem pouze obrysové tahy písmen. Pro obrys písmen jsem si zvolila tenké perko, kterým jsem si zvýraznila obrysy písmen, na výplň jsem poté zvolila kulatý hrot o rozměru 2 mm. Po dokončení písmene A, jsem se rozhodla o využití fixy od značky Faber-Castell velikosti S  $(\approx 0,3$ mm) na obrysy písmen. Tato výměna inkoustu za fix mi zlepšila nejen kvalitu okrajů a jejich ostrost, ale také rychlost práce, jelikož se fix na papíře nerozpíjel tolik, co inkoust. Na vybarvení písmen zbytku písmen jsem sáhla po kaligrafické fixe od značky Centropen velikosti F. Po dokončení všech písmen jsem začistila okraje u písmen od zbytku tužky pomocí gumy a následně jsem provedla pomocí zinkové běloby (Oxid zinečnatý ZnO) a tenkého štětce malé korektury tvaru písmen. Aby nedošlo k pozdější záměně, obyčejnou tužkou jsem si na druhou stranu papíru napsala varianta 1. Výsledek tohoto postupu lze naleznout (viz **PŘÍLOHA C:** zpracovaná Římská kapitálka první metodou).

Při zpracování této metody jsem narazila na několik problémů. První z nich byl chování tuše na mém vybraném papíru, naštěstí toto se dalo vyměnit za použití fix od Faber-Castell.

#### **5.1.1.2 Druhá metoda**

Druhá metoda překreslení byla časově i postupově méně náročná. Připravený dokument jsem si v aplikaci v Procreate obrátila zrcadlově. Následně jsem si tento nový podklad vytiskla a vytvořila rámeček, který jsem si vytvořila i na novém papíře.

Pomocí pauzovacího papíru jsem nejdříve obkreslila rámeček, následně upevnila podkladový papír k pevné desce, na ní jsem si připevnila také pauzovací papír, aby se v průběhu nepohnul. Po upevnění jsem začala obtahovat hrany od písmena A měkčí tužkou čísla 5B. Po překreslení jsem si opatrně sundala pauzovací papír, místo podkladového papíru jsem si na desku připevnila nový papír s připraveným rámečkem. Následně jsem si na desku připevnila nový čistý papír s připraveným rámečkem a upevnila. Poté jsem si na něj podle značek položila otočený pauzovací papír (stranou na kterou jsme předtím překreslily písmena dolů) a zajistila proti pohybu, aby se nám v průběhů obtahování nepohnul. Pomocí druhé strany tužky, jsem si obtáhla vytvořené hrany, které se následně obtiskly na papír. Po přejetí všech hran a opatrném nahlédnutí pod pauzovací papír, zda jsem nevynechala žádné písmeno, jsem sundala pauzovací papír a pomocí tužky 2B jsem si zvýraznila obtisknuté hrany a začistila pomocí gumy v tužce.

Postup vybarvení byl obdobný jako u první metody. Pro vybarvení jsem se rozhodla zvolit pouze kaligrafické fixy. Tenkou fixou od Faber-Castell velikosti S  $(\approx 0,3$ mm) jsem vytvořila okraje a následně vybarvila pomocí fixy velikostí F ( $\approx 0,5$ mm). Hrany a detaily jsem dodělala opět fixkou od Faber-Castell XS ( $\approx$ 0,1mm).

Jelikož se fixy chovali na papíře lépe, nerozpíjeli se tolik co inkoust, nebylo potřeba provádět bělobou úpravy. Poté jsem vygumovala pomocí plastické gumy i zbytek čar, který na papíře ještě zůstaly. Tato metoda byla za mě nejen rychlejší ale co se týče nějaké kresličské zdatnosti jednodušší. Výsledek druhého postupu lze naleznout (viz **PŘÍLOHA D:** zpracovaná Římská kapitálka druhou metodou).

#### <span id="page-30-0"></span>**5.1.2 Rasterizace**

Další krok před samotným zpracováním podkladu v grafických softwarových programech Affinity Photo a Procreate bylo nezbytné zajistit, že mám veškeré materiály dostupné v digitální podobě na počítači.

Jedna z možností byla buď využití skeneru, která se později ukázala jako nejefektivnější řešení, nebo vyfotografování na mobilní telefon iPhone 14 pro nebo využití zrcadlového fotoaparátu od Canon EOS 600D. Jelikož jsem si zvolila formát A4, k převedení do digitální podoby mi postačil domácí skener značky Epson. Papír s vytvořenou římskou kapitálkou jsem vložila do skeneru a naskenovala, obě verze jsem si v počítači uložila pod správném označením, aby nedošlo k záměně při dalším zpracování podkladům.

Výkres s ručním překreslením a rozrýsováním jsem využila poté v aplikaci Procreate pro iPad. Druhý výkres s abecedou, kterou jsem si překreslila přes pauzovací papír, jsem využila v programu Affinity Photo, tento podklad jsem vybrala záměrně pro druhou metodu, jelikož byli hrany čistější a využití funkce "selection brush tool".

#### **5.1.2.1 Procreate**

V aplikaci Procreate jsem si vytvořila nové pláno o rozměrech A4. DPI jsem zvolila 400 a aplikace mi sama vypočítala, kolik mohu využít maximálně vrstev. S těmito parametry mohu vytvořit až 63 jednotlivých vrstev, já jich využiji jen 24 jelikož chci pro každé písmeno abecedy samostatnou vrstvu. Po importu obrázku naskenované abecedy jsem barevně poupravila vzhled v záložce "adjustments -> curves" a posunula jsem hranici bílého bodu a zvýraznila jsem černou barvu, čímž jsem dosáhla lepší zobrazení černé. Následně jsem si založila novou vrstvu, kterou jsem si pojmenovala písmenem A pro lepší orientaci poté v panelu vrstev. Takto jsem si vytvořila a pojmenovala i další samostatné vrstvy pro zbytek abecedy.

U výběru štětce jsem se rozhodovala který zvolit, jelikož jsem chtěla použít nějaký obyčejný, který nereaguje změnou velikostí či rotací tvaru při reakci na přítlak nebo náklonu tužky na display iPadu. Těmto parametrům nejvíce vyhovoval Gel Pen a technické pero, které byli součást základní inkoustové sady štětců v aplikaci. Jelikož technické pero bylo i v největším rozměru stále dost tenké, zvolila jsem Gel Pen nakonec. Rozměr štětce pro obrys jsem si zvolila 15 %, tento rozměr jsem si také přidala k rychlému výběru na štětci společně s 10 %, jelikož jsem v průběhu práce pro detaily potřebovala menší rozměr.

V panelu vrstev jsem si u podkladového obrázku zvolila průhlednost plátna na 70 % a šla na první vrstvu A. Gesty jsem se přiblížila na písmenko A kde jsem začala postupně po vnitřní straně písmena obkreslovat obrys písmena. Po obkreslení všech stran a zkontrolování, zda se všude linie dotýkají jsem pomocí ColorDrop vyplnila písmeno černou barvou. Tento postup jsem praktikovala u všech písmen v abecedě.

Aplikace sama nabízí několik možností, jak daný projekt exportovat. Já osobně ráda zálohuju svoje projekty na iCloud v originálním souboru s koncovkou .procreate a poté od Adobe Photoshop .psd. Obě tyto koncovky ukládají projekt společně s vrstvami, proto pokud bych se chtěla k nějakému projektu vrátit, otevře se mi zpátky tak, jak jsem si ho uložila. Výstup této metody lze naleznout (viz **PŘÍLOHA E:** zpracovaná Římská kapitálka v aplikaci Procreate).

#### **5.1.2.2 Affinity Photo**

Jako podklad pro tuto metodu jsem si zvolila naskenovanou verzi druhého postupu abecedy zhotovené pomocí pauzovacího papíru. V desktopové verzi Affinity Photo jsem si založila nový dokument o velikosti A4. V záložce "Document" jsem si našla funkci "Place..." a následně vybrala" place from files", pomocí které jsem si vložila do dokumentu naskenovaný obrázek abecedy. Důležité u postupu bylo myslet na průběžné ukládání, které jsem prováděla po každém dokončeném kroku a písmenu. Jako druhou techniku převedení abecedy na plátno jsem si vybrala "smart selection brush". Tato funkce je mezi kouzelnou hůlkou a výběrovým štětcem. Pro rychlejší vybrání objektů zaškrtneme nahoře v panelu nástrojů "snap to edges". Tato funkce nám zajistí přichytávání k nejbližší hraně, která nám následně pomůže při rasterizaci písmen. Tato metoda je vhodná pro výběr věcí, které jsou například barevně sytější než ostatní, jako je v tomto případě hranice černého písma a bílého pozadí. Při výběru jsem si nastavila šířku štětce na 10.0 px. U tohoto postupu jsem měla dvě možnosti, jak daná písmena vybrat.

První metoda byla s výběrovým štětcem kliknout na bílé pozadí a poté vybrat u písmen zbylé části které se neoznačili (vnitřek písmena A, B, D, O, Q, R). Poté co jsme si takto označili vše, v záložce "Selection" jsem dala "Invert Selection" která mi obrátila to, co jsem původně vybrala a nyní jsou vybraná písmena abecedy. Druhá metoda je možná pro někoho zdlouhavější, jelikož výběrovým štětcem klikneme kamkoliv do černé části každého písmena a popřípadě si upravíme šíři tohoto štětce a označíme ty části, které se nám předtím neoznačili. Já osobně preferuji první metodu, kterou jsem zde i využila.

Při tomto postupu jsem postupovala obdobně jako v Procreate s vrstvami pro každé písmenko a následně pojmenování vrstvy podle písmenka. Potom jsem opět postupovala od prvního písmenka v řadě. Vytvořila jsem si novou vrstvu přes "Add Pixel Layer" a zvolila jsem si Paint Brush v boční nabídce a vybrala Round Brush číslo 32, z kategorie Basic, která je základní sadou v aplikaci i desktopové verzi Affinity Photo. Velikost jsem si zvolila 100-150 px a neprůhlednost 100 %. Vzhledem k tomu, že pracuji na zařízeních od značky Apple, tak jsem si pro vybarvení těchto vybraných částí propojila MacBook s iPadem, a tímto byla následující část vybarvení lehčí. Výběr, který jsem si předem vytvořili nám nyní posloužil jako ochranná vrstva a nic co není vybrané, se nám při vybarvování neobarví. Pro toto vybarvení jsme museli využívat "Paint Brush Tool", jelikož jsme písmena vybarvovali postupně po jednom, funkce plechovky "Flood Fill Tool" by nám totiž vybarvila všechna písmenka naráz a my bychom neměli každé písmenko v samostatné vrstvě. Po dokončení celé abecedy tímto

postupem, jsem si opět v záložce "Selection" vybrala tentokrát funkci "Deselect", která nám zrušila vybrání písmen. Poté jsem si jednotlivá písmena spojila do jedné skupiny a vyrovnala na horizontální i vertikální střed stránky. Původní abeceda, kterou jsem si vytvořila na papír byla příliš umístěna ve spodní části.

Takto hotový dokument jsem si uložila jako další zdrojovou verzi s historií pomocí uložení jako do svého adresáře na iCloudu. Výstup této metody lze naleznout (viz **PŘÍLOHA F:** zpracovaná Římská kapitálka v aplikaci Affinity Photo).

#### <span id="page-33-0"></span>**5.1.3 Vytvoření plakátu s využitím písmen Římské kapitálky**

I když je samostatné písmo historické, chtěla jsem ho propojit s něčím novodobým a poukázat na jeho krásu a užitečnost i v dnešní době. S přicházejícím teplým počasím a otevřenými zahrádkami se i přibližuje sezóna oblíbeného nápoje pocházejícího z Itálie Aperol Spritz. Proto jsem se rozhodla že tento plakát vytvořím jako upoutávku pro tento nápoj. Pro vytvoření plakátu jsem se rozhodla, že budu pokračovat v práci na iPadu v několika aplikacích. V aplikaci Procreate jsem si vytvořila skicu výsledného plakátu a vyzkoušela, zda barvy k sobě půjdou, Affinity Designer, kde jsem si vytvořila celou sklenici a pozadí a poslední aplikace kterou využiji je Affinity Photo, kde následně dosadím finálový text "APEROL SPRITZ" a z čeho se nápoj skládá, kompletně složené z písmen Římské kapitálky, kterou jsme si předem vytvořili v aplikaci Procreate a následně vyexportovali do formátu .PS který lze načíst v programu Affinity Photo.

V aplikaci Procreate jsem založila nové plátno o rozměru A4. Barevný profil a rozlišení mi je v této chvíli "jedno" jelikož v aplikaci budu vytvářet pouze skicu. Po založení dokumentu jsem si v záložce "Actions" našla druhou ikonku s názvem "Canvas", kde jsem si zapnula "Drawing Guide". Toto mi zobrazilo základní přednastavenou mřížku, kterou jsem si následně upravila podle sebe v záložce "Edit Drawing Guide". Viditelnost čar jsem si nastavila na 50 %, tloušťku čar také na 50 % a následně rozměr čtvercové sítě 170px. Předem připravená mřížka mi pomohla poté s rozvržením sklenice a textu na formátu. Samostatný obsah jsem si pomocí štětce Procreate Pencil překreslila a upravila rozvržení a velikost objektů na plakátě. Tuto skicu jsem si následně přes záložku "Share" exportovala do formátu JPEG a další postup jsem realizovala ve vektorovém programu Affinity Designer pro iPad.

Aplikaci Affinity Designer jsem si zvolila záměrně, jelikož se mi nepodařilo najít štětec o stále stejné šířce, který by nereagoval na přítlaky a také k lepšímu vytvoření rovných linek, které mohu lépe upravit do požadovaného tvaru sklenice. Do aplikace Affinity Designer jsem si přes funkci "Place" nahrála předem připravenou skicu z aplikace Procreate. Pomocí nástroje "Pen" jsem si vytvořila linii složenou ze 3 uzlů. První uzel vznikl na vrchní hraně sklenice, druhý ve spodnější části, kde se sklenice začíná zakulacovat a poslední, třetí a konečný uzel ve středu sklenice v dolní části. Prostřední uzel jsem si pomocí nastavení uzlu změnila z "Sharp" v překladu ostrý, na "smooth" neboli hladký a pomocí ovládacích úchytů jsem doupravila tvar, aby připomínal obrys sklenky. Takto vytvořenou linii jsem si duplikovala a horizontálně otočila. Na vrchní hranu sklenice jsem využila elipsu a upravila rozměr podle skici. Tuto elipsu a vytvořené strany sklenice jsem si nyní označila a přes "Edit" jsem si našla v kategorii "Operations" "Merge Curves", tímto krokem jsme si spojili 3 vytvořené křivky do jednoho tvaru.

Po vymodelování vršku skleničky jsem se pustila do nožky a stopky. Nejdříve jsem si vymodelovala nožičku, opět jsem využila nástroj "Pen" pomocí kterého jsem si opět vytvořila 4 uzly a domodelovala pomocí podkladu na skice. Po doladění tvaru jsem si opět stranu duplikovala a horizontálně otočila. Stopku jsem si vytvořila pomocí elips. Jelikož se mi nelíbilo, že stopka se překrývá s nožkou, rozhodla jsem se o odstranění části elipsy. Nejdříve bylo potřeba však převést tvar na křivku. Přes nastavení "Edit" a označení objektu jsem si v nastavení našla "Convert to Curves". K tomuto kroku jsem opět přes nastavení uzlu klikla do místa, kde bych chtěla elipsu rozdělit a v horní liště jsem si nalezla funkci "Break". Toto jsem opakovala i na druhé straně, Následně jsem si střed vymazala a zbylo mi pouze ta sekce, kterou jsem chtěla. Následně jsem si opět celou sklenici spojila do jedné křivky.

Po vytvoření celé sklenice přisel čas na vytvoření obsahu skleničky. Jelikož se Aperol skládá ze 3 hlavních surovin – 3 díly prosecca, 2 díly Aperolu a 1 díl sodovky rozhodla jsem se pro symbolizaci v nesmíchaném tvaru. Na skice jsem si předtím odměřila části, které odpovídají 3-2-1. Pro prosecco jsem si přes stránky iColorpalette nejdříve našla, zda nějaká barva již existuje, v jejich nabídce taková již je (Hex #fad6a5). Opět jsem pomocí elipsy vytvořila vrchní hranici, zároveň jsem její velikost volila takovou, aby nezasahovala až do sklenice, ale nacházela se mezi nimi trocha místa. Spodek tohoto tvaru jsem dotvořila pomocí nástroje "Pen", první uzel jsem umístila do levého uzlu elipsy, prostřední lehce nad střed do sklenice a poslední uzel jsem spojila s pravým uzlem elipsy. Prostřední vytvořený uzel jsem si opět upravila pomocí ovládacích úchopů podle tvaru sklenice. Celý tvar jsem opět spojila do jedné křivky.

Následně se do sklenice přilévá Aperol, jelikož jsem na předchozí stránce s barvami nenašla žádnou s tímto názvem, rozhlédla jsem se do dalších. Na stránce Colourslovers.com jsem našla barvu s názvem "punch of Aperol" (Hex #fe863d) která se mi zalíbila. Opět jsem si jako vrchní hranici vytvořila elipsu. Zde jsem již netvořila obloukový tvar jako u prosecca, pouze jsem si přes funkci "Pen" vytvořila z obou uzlů, které se nachází na stranách elipsy, čáry směrem k spodní elipse od prosecca, opět jsem nedotahovala čáru až k linii, ale nechala jsem mezi nimi malý prostor. Stejným postupem jako u Aperolu, jsem si vytvořila i poslední díl, který patří sodovce. Pro sodovku jsem si zvolila odstín světle modré (Hex #dcffff). Následně jsem si všechny tyto vrstvy spojila do jedné skupiny, abych s nimi lépe mohla manipulovat po plátně.

Jelikož se mi nelíbilo čisté bíle pozadí, vytvořila jsem do pozadí obdélník o rozměrech daného plátna a vyplnila jsem ho světle oranžovou barvou (Hex #ffdad8), narazila jsem však zde na problém, že moje vybraná barva prosecca zanikala s pozadím, rozhodla jsem se proto pro změnu v jiný odstín. Ve skupině, kterou jsem si vytvořila, jsem dohledala danou vrstvu a klikla jsem si na barvu a následně "swatches" kde jsem vybírala z nabídky Pantone barev. Nejvíce se mi líbila po dosazení z PANTONE+ CMYK Uncoated barva (PANTONE P 7-1 U). Když jsem prohledávala tento vzorník barev, rozhodla jsem se změnit nakonec i barvu pro sodovku. Tu jsem si vybrala ze stejné palety barev jako předchozí (PANTONE P 115-1 U). Tyto barvy jsem si záměrně zkoušela dosadit už zde, abych případně předešla komplikacím a případnému předělávání. Vrstva pozadí, kterou nechci, aby se exportovala společně se sklenicí jsem si vypnula.

Takto připravený podklad jsem si nyní vyexportovala do koncovky PGN a uložila do své složky pod názvem Aperol. Poslední část, dosazení textu na plakát jsem se rozhodla dodělat na svém MacBooku v desktopové verzi Affinity Photo. V něm jsem si otevřela nový dokument o velikosti A4, na něj jsem přes funkci "place" umístila obrázek sklenice Aperolu, vyexportovaný z Affinity Designeru. Zároveň jsem si otevřela i soubor s abecedou, kterou jsem překreslila do jednotlivých vrstev v aplikaci Procreate. Na plátno jsem si opět vložila do pozadí obdélník a vyplnila ho barvou předem vybranou v Affinity Designeru.

Pomocí zapnutí vodících linek a zapnuté viditelné mřížky jsem si do vrchní části vytvořila 4 linie, na které následně budu sázet nápis "APEROL SPRITZ". Písmenka pro tento nápis si zkopíruji z druhého souboru a poté poskládám do názvu. Pro první část nápisu "APEROL" jsem využila funkci horizontální zarovnání a rozsazení, které mi vytvořilo optimální mezery mezi písmenky, jelikož se však nachází ve slově O, bylo potřeba písmenka OL posunout blíže k písmenku R. Velikost výšky písmen jsem si zvolila 30 mm. Pro slovo "SPRITZ" jsem postupovala stejně, ovšem zde nebylo potřeba poupravovat mezery mezi písmeny. Velikost jsem zde zvolila o něco menší 28 mm.

Sklenici jsem umístila do středu dokumentu o rozměrech  $50\times120$  mm. Do spodní části dokumentu jsem se rozhodla umístit suroviny, z čeho se Aperol skládá. Stejným způsobem jako jsem si vytvořila nadpis "APEROL" a "SPRITZ" jsem si i sestavila "PROSECCO", "SODA". Název "APEROL" jsme již měli vytvořený. Těmto slovům jsem následně dala výšku podle proporcí v drinku. "PROSECCO" je o výšce 20 mm, "APEROL" o výšce 18 mm, "SODA" o výšce 16 mm. Nápisy jsou zarovnaný na střed, odsazení názvu od sebe je na 5 mm.

Výsledný návrh je uložen do formátu PDF a JPEG pro lepší archivaci. Původní soubor se zdroji tohoto plakátu byl průběžně ukládán po každém kroku a jeho záloha je na iCloudu. Výstup finálního plakátu sestaveného z písmen Římské kapitálky vytvořené v Aplikaci Procreate a sestavené v Affinity Photo lze naleznout (viz **PŘÍLOHA G:** zpracovaný plakát s využitím Římské kapitálky).

#### <span id="page-36-0"></span>**5.2 Vlastní návrh ozdobného písma**

V druhé části praktické bakalářské práce jsem chtěla vytvořit písmo, kde by bylo zakomponované něco, co mám ráda a ukázala tím svůj osobní styl vlastní tvorby. Jelikož jsem vždycky měla ráda u babičky na zahradě tulipány, chtěla jsem je nějak promítnout do mé bakalářské práce.

Jako pomůcky k realizaci vlastní abecedy budu potřebovat: grafitové tužky o tvrdosti 7H a 3H, čistý papír, čtverečkovaný papír, plastickou gumu, živý tulipán, štětečkové fixy Tombow (žlutá, oranžová, červená, černá, zelená), 30cm pravítko.

#### <span id="page-36-1"></span>**5.2.1 Přípravné práce**

Přípravné skici tulipánů, jsem si podle živé předlohy naskicovala na papír, kde jsem si připravila 4 varianty. Tento krok jsem realizovala jak tužkou, tak i barevnými štětečkovými fixy od Tombow. Naskicovala jsem si nejen zavřený květ ale také i rozvinutý.

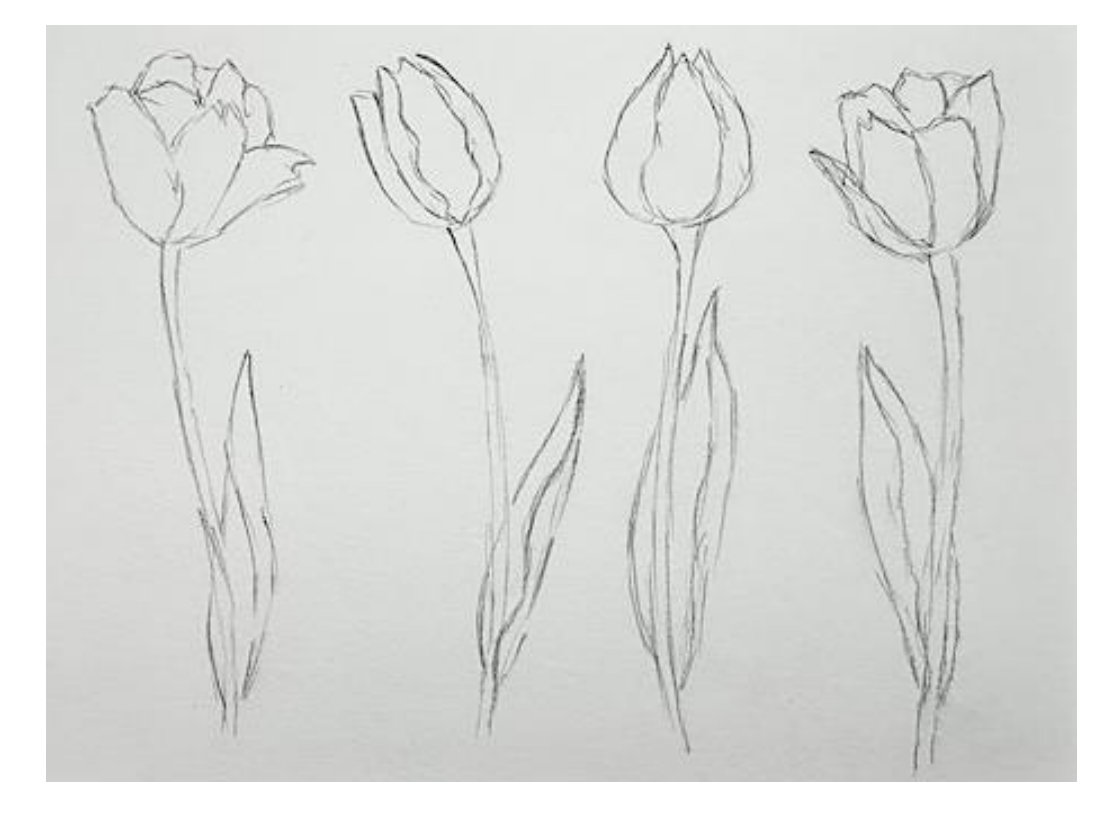

#### <span id="page-37-1"></span>Obrázek 5: Kresba tulipánů

Přípravný návrhy pro tuto tulipánovou abecedu jsem si připravila na čtverečkovaný papír. Čtverečkovaný papír jsem si poupravila podle své potřeby pro tento projekt. Jelikož písmo bylo nejvíce využíváno v době římské říše. Pomocí pravítka a černé fixy (o trochu silnější šíři, než je samotná linka, v mém případě jsem opět využila) jsem si zvýraznila linie, které mi určí hranice/rámečky a pomůžou s rozmístěním písmen na papír. Stejně jako u Římské kapitálky jsem zvolila formát na výšku kde se vejdou 4 písmena na řádek a 7 sloupců.

Tato první, na papír vytvořená vizualizace mi ukázala předběžný tvar a barevnost písmen, které bych chtěla dosáhnout v dalším kroku realizace v programu Affinity Designer. Tuto předlohu jsem si pomocí mobilního telefonu vyfotila a uložila do počítače pro další využití u vektorizací. Přípravný návrh vzhledu abecedy lze naleznout (viz **PŘÍLOHA H:** návrh vlastní abecedy).

#### <span id="page-37-0"></span>**5.2.2 Převod do digitální podoby**

Skici samostatných tulipánů jsem si vyfotografovala. V aplikace pro iPad Affinity Designer jsem si založila nový dokument o rozměru A4. Na tento nově založený dokument A4 jsem si přes funkci "place" vložila fotografii se skicami tulipánů.

Fotografii se skicami, jsem si pomocí funkce zamčení na stránce uzamkla, aby nedošlo k posunutí v průběhu vektorizace. Tyto květy jsem si následně pomocí Pen tool (klávesová zkratka P), překreslila. Pro uzly jsem si zvolila "něžné" navázání, kterým jsem dosáhla zaoblených čar, bez ostrých úhlů. Sílu tahu jsem si zvolila 1 pt, zakončení a rohy kulaté.

V návrhu abecedy pracovala s barevným obrysem okvětních květů, proto jsem si vykreslila každý okvětní lístek zvlášť a seřadila do správného pořadí. Okvětní lístky, které se nachází v zadní části byli hierarchicky umístěny do pozadí, a naopak květy co byli nejblíž mě jsou v popředí. Takto jsem si srovnala a upravila všechny překreslené varianty květu a jejich stonku. Tyto 4 varianty jsem si uložila do nového samostatného dokumentu, aby v budoucnu pro případ, že by mi "spadla" aplikace, abych měla zálohu, ke které se můžu vrátit a pokračovat.

V novém dokumentu s vektorizovanými obrysy tulipánů jsem si nastavila výplň okvětních lístků na bílou barvu (RGB Hex #FFFFFF) a obrys na žlutou (RGB Hex #F2AF0D), oranžovou (RGB Hex #F25E0D) a červenou (RGB Hex # F20D0D). Stonek a list má též bílou výplň, totožnou s květy a obrys zelenou (RGB Hex #0DF228).

Jelikož budu tulipány do písmen vkládat po dvou, vytvořila jsem si barevné a tvarové kombinace. Rozevřený květ červené barvy jsem spojila se zavřeným květem žluté barvy, žlutý uzavřený květ jsem si dala do kombinace s polootevřeným květem oranžové barvy a poslední kombinace oranžového polootevřeného květu ve spojení s rozevřeným žlutým květem. Pro další postup jsem si tento dokument uložila a vytvořila zálohu na iCloud.

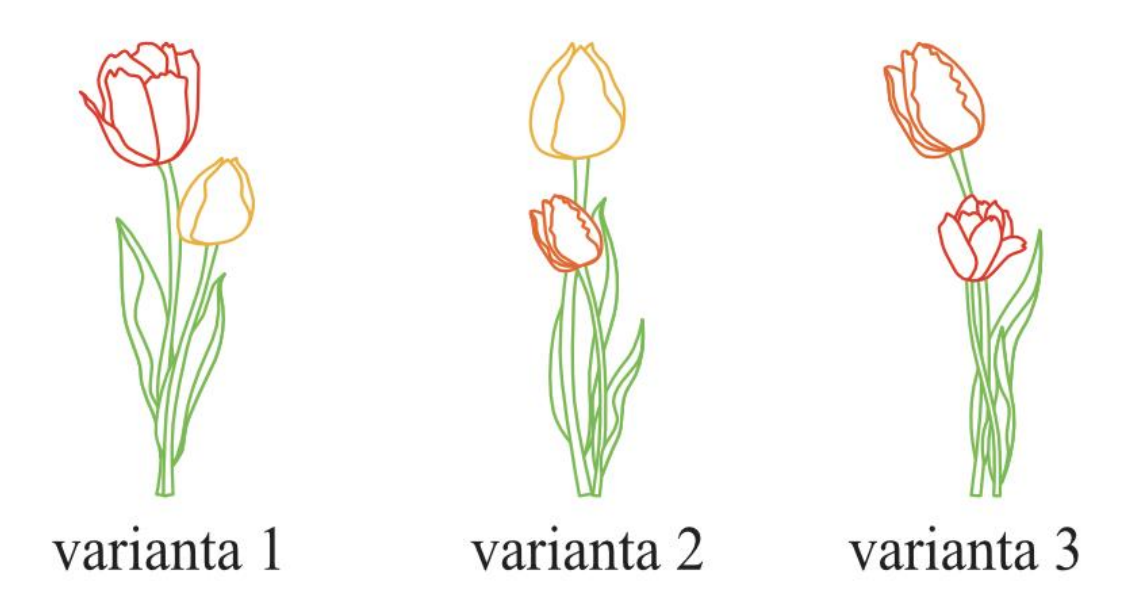

Obrázek 6: Kombinace propojení barev a tvarů tulipánů

Pro další krok jsem si vytvořila nový, již finální, dokument A4. Na tento dokument jsem si vložila přes funkci "place" vyfocený papír s vizualizací abecedy. Pro úpravu tohoto obrázku jsem se v horní liště přepnula z "Designer persona" do "Pixel persona", kde jsem si v boční

pravé liště našla záložku "Adjustments" a v ní "Curves", pomocí které jsem si posunula hranice bílé a černé pro lepší zviditelnění čtverečkovaného podkladu. Poté jsem se překlikla zpátky do "Designer persona" a uzamkla tuto vrstvu. Jelikož jsem již měla podkladovou fotku připravenou, pomocí vodících linek horizontálních a vertikálních, jsem si připravila v dokumentu stejný rozvržení jako na papíře, kde jsem si tyto linky zvýraznila fixou. Takto připravené rozvržení mi nyní pomůže při dosazování dvojic tulipánů. Do této kostry vytvořené pro dosazování, jsem si dodělala ještě středový osy a tím rozdělila čtvereček na 4 menší. Ty jsem si dodělala přes funkci Pen tool a vytvořením vodící linie v délce šířky písmena a poté opět do středu umístěna horizontální nebo vertikální vodící linka.

Kombinace dvojic tulipánů jsem se rozhodla, že budu vkládat podle pocitu, jak mi daná dvojice k písmenu a tvaru sedne. První varianta tulipánů červeno−žlutý jsem vybrala pro písmena A, D, F, G, K, M, P, Q, R, T, W, Y. Pro druhou variantu tulipány žluto−oranžový jsem vybrala písmena B, E, H, L, N, U, X. Pro poslední, třetí variantu dvojice tulipánů oranžovo−žlutý jsem si vybrala zbylá písmena abecedy (C, I, O, S, V, Z).

Po rozmístění dvojic květů tulipánu do připravených "okének" z vodících linek jsem si mohla začít více upravovat tvar tulipánů. Funkce zvolené na úpravu budu využívat "Flip horizontal" pro zrcadlové převrácení objektu "Warp group  $\Rightarrow$  mesh" který nám na naše tulipány vytvoří mřížku složenou z uzlů a čar podle které je možné deformovat původní tvar obrazce, mezi poslední funkce, které využiju bude "Transform  $\Rightarrow$  Shears" který mi zkosí objekt o určitý počet stupňů. Ani v tomto kroku nesmíme zapomínat na pravidelné ukládání dokumentu a pro lepší organizaci pojmenovávat si hotová písmena. Já si vytvořila zálohu ihned po rozmístění dvojic tulipánů do vodících linií a poté po dokončení celé řady písmen. Jelikož v dalším kroku budu pracovat i se zmenšováním písmen, předem jsem se ujistila, že všechny mají zapnuté v nastavení "Scale with object", která mi automaticky upravuje šířku obrysu tulipánu podle daného měřítka.

Pro písmena A, F, K, P, T, W jsem si červeno−žluté tulipány otočila horizontální linii, aby poupě žlutého menšího tulipánu směřovalo ven z písmene, a naopak velký červený rozkvetlý tulipán směroval dovnitř písmene A. Zbytek písmene jsem si opět dodělala pomocí "Pen tool" o šířce 3 pt a zakulacené hrany. Středovou čáru jsem nakonec umístila do středu písmene. Tímto posunem došlo ke změně ohledně původního návrhu, kde ve vizualizaci byli středové příčky sníženy do 1/3 výšky písmene. Jediná dodatečná úprava, která se liší od těchto, nastala u písmena T, kde jsem se rozhodla dvojici písmen zmenšit na ¾ původní velikosti.

Písmeno W bylo zamýšleno pouze s jedním tulipánem, ovšem po dosazení samotného tulipánu a realizace v Affinity, mi toto písmeno přišlo zbytečně stísněné a přeplácané.

U písmena B jsem si dodělala nejdříve další horizontální vodící linky v dokumentu, které jsem následně využila i u písmena C, G, Q, S. Tyto dodělané vodící linie mi pomohli při tvarování bříšek u písmen B, P, R a obloučku u S. Opět s využitím "Pen tool" a stejnými parametry jsem si dodělala tvary písmen.

Dvojici tulipánů u písmen C, G, O, Q jsem upravila pomocí, Warp group  $\Rightarrow$  mesh", kde jsem si středové body "povytáhla" směrem doleva a tím mi vznikl jakýsi efekt větru. Stonky zůstali pevně na vodící líni, do stonku se lehce opírá vánek, ale květy zůstali téměř nehnuté.

Vertikální vodící linie jsem si nakonec dodělala u písmen E a F, jelikož se mi nelíbila stejná délka obou čar u těchto písmen.

U písmen D, H, L, M, N, R, U jsem dvojice tulipánů nechala nepozměněné a pouze dodělala zbytek tvaru písmene. V původním návrhu se u U počítalo s rozdělením tulipánům, ke kterému v procesu nakonec nedošlo vzhledem k zachování jednotného symbolu dvou tulipánů po celé abecedě.

Další změny oproti původnímu návrhu nastaly s písmeny I a J. V papírové vizualizaci jsem původně zamýšlela u I zmenšit tulipány na ½ a vytvoření pomyslných serifů, zároveň by byly zmenšený i tulipány v písmenku J. Po vyzkoušení a dosažení tohoto návrhu v Affinity Designer se mi vzhled těchto písmen nelíbil po celkovém kontextu abecedy, proto jsem se rozhodla k tomuto kroku. Tulipány u písmena J jsou zmenšeny na ¾.

Jedno z nejtěžších písmen pro mě bylo vytvoření písmene S. U tohoto písmena jsem nejdříve vybrala tulipány. Nejvíce mi k tomuto písmenu seděla kombinace oranžovo−červeného květu, která je v samotném návrhu lehce nakloněná do obloučku. Tyto tulipány jsem si zrcadlově převrátila a zmenšila na ½. Následně jsem využila v záložce "Transform  $\Rightarrow$  Rotation", která mi daný tulipán pomohla natočit o 70° a zarovnala do středu. Tímto krokem jsem dosáhla elegantního obloučku písmena S.

S písmeny V, X, Z jsem si opět vyzkoušela práci s fukncí "Transform  $\Rightarrow$  Shears", která mi požadované tulipány "zkosila" a dokreslila zbytky čar písmen.

U písmena Y opět došlo ke zmenšení na ½ původního rozměru tulipánů a dokreslení vršku čar.

Takto hotovou a vytvořenou abecedu jsem uložila jako dokument JPEG, PDF a kopii s koncovkou .afdesign jsem si opět vložila na svůj iCloud do složky bakalářská práce, kam jsem již předem ukládala zálohy z procesu tvorby. Tuto složku jsem si rozdělila na 2 další, do jedné již ukládám všechny materiály v JPEG, které využiji později při vkládání do bakalářské práce a .afdesign finální verze před exportem do dalších koncovek. Do druhé složky jsem si vložila všechny ostatní mezikroky. Zrealizovaný návrh vzhledu abecedy (viz **PŘÍLOHA H:** návrh vlastní abecedy) lze naleznout (viz **PŘÍLOHA I:** vlastní abeceda).

#### <span id="page-41-0"></span>**5.2.3 Vytvoření plakátu**

Pro tento plakát jsem se rozhodla, že si vymyslím akci tematicky směřovanou k tomuto písmu. Tento plakát bude upoutávka na smyšlenou výstavu tulipánu. Plakát bude sloužit jako upoutávka na vývěsky ve formátu A4.

V programu Affinity Designer na počítače jsem si založila nový dokument o velikosti A4, barevný profil CMYK, jelikož počítám s variantou pro tisk. Jako další dokumenty jsem si zde otevřela finální verzi vlastní tulipánové abecedy a také vektorizovaných tulipánů.

Původní abeceda je zde navrhovaná bez diakritických znamének, Proto bylo třeba u písmen Y, A, U dodělat potřebnou čárku či háček. Toto jsem si dodělala pomocí pen tool a stejné šíře jako jsou tahy písmen a úhel naklonění čárky odpovídá rovnoběžně čárce v Y. Délka čárky je poloviční než u písmena Y. U písmene U jsem si vytvořila "elipse tool" kroužek o opět stejné šířce jako tah písmena. Zarovnání čárky je na středu písmena začíná tah čárky směrem doprava, odsazení od horní hranice písmene jsou 3 mm. U kroužku jsem zarovnala celé na střed písmena a opět odsadila o 3 mm nad písmeno.

Poté co jsem si takto dodělala diakritiku, jsem si začala skládat slova výstava a tulipánů. Afinity Designer 2.0 má ve své nové aktualizaci novinku, která se mi nyní hodí do projektu. Jedná se o funkci zarovnání horizontálně a rozsazení písmen od sebe podle vlastní volby. Pro tyto dvě slova jsem využila rozmístění písmen od sebe o 5 mm, tímto vznikla optimální vzdálenost mezi písmeny a nápis byl stále dobře čitelný.

Jako další, doplňkové písmo, kterým jsem na plakát napsala všechny důležité informace o výstavě jsem zvolila písmo Avenir Book, velikosti 20pt na otevírací dobu, 30 pt na adresu a následně 36 pt na datumem konání výstavy.

Do vrchní a spodní části plakátu jsem si pomocí "pen tool" nakreslila horizontální čáru o šíři 5 pt, zelená barva (HEX #64BC46). Na spodní čáru jsem si následně do rohů vložila dvojici tulipánů z písmen o výšce 50 mm. Takto hotový plakát jsem si v vyexportovala do formátu PDF a JPEG. Výstup finálního plakátu s tématem tulipánů a s využitím vlastního vytvořeného písma lze naleznout (viz **PŘÍLOHA J:** plakát sestavený z vlastní abeceda).

# <span id="page-43-0"></span>**6 ZÁVĚR**

Cílem této bakalářské práce, která byla zaměřena na základy typografie a grafiku, s připomenutím historického vývoje písma a typografie jako oboru. První části práce jsme zkoumali historické kontexty písma v a jeho vývoj v různých obdobích. Dále jsme se věnovali porovnání různých typů písma z československé klasifikace od Jana Solpery a jejich vhodného využití v grafickém designu.

Další část teorie se zabývala základními pravidly a důležitými prvky v typografii, jako je psaní interpunkčních znamének v sazbě, správné využití mezer, či vyznačování v textu. Bakalářská práce rovněž popsala hlavní rozdíl mezi rastrovou a vektorovou grafikou. Důležitým bodem bylo zmínění programů, které se využívají v praxi pro práci s rastrovou a vektorovou grafikou.

I když se praktická část této bakalářské práce může zdát postupově složitá, jsem ráda že jsem si mohla vyzkoušet i tyto dvě ruční techniky překreslení Římské kapitálky. Technologický postup by byl sice rychlejší a efektivnější, pokud bych se rozhodla využít pouze upravenou verzi Římské kapitálky z knihy od Oldřicha Menharta "Nauka o písmu". Ovšem myslím si, že i když existují novodobý techniky, jak se těmto technikám vyhnout. Člověk, který chce nebo již vytváří jakýkoliv grafický obsah, by měl umět alespoň základy kreslení a umět vytvořit, či navrhnout vlastní myšlenku či danou věc ručně pomocí tužky a papíru. Tyto dvě varianty ručně vytvořené Římské kapitálky jsem si následně pomocí skeneru přenesla do počítače, kde jsme poté vytvořila tyto abecedy v programu Affinity Photo a aplikaci Procreate na iPadu. Tato abeceda z aplikace Procreate mi následně posloužila jako podklad, pro vytvoření plakátu s využitím tohoto písma a propojením tvorby. Jako velký pomocník při tvorbě abeced mi posloužila kaligrafická fixa od značky Centropen, která vzhledem k ploché hraně mi nahradila původní metodu perka s násadnou. Práce s fixem byla efektivnější a kvalitněji provedená, než by byla s perkem, násadkou a inkoustem.

V druhé části praktické bakalářské práce jsem si vytvořila vlastní styl ozdobné abecedy. Tato abeceda byla inspirována mojí oblíbenou květinou, tulipánem. Jelikož šlo o vlastní návrh abecedy, bylo zapotřebí nejdříve vytvořit podkladové kresby tulipánů, které jsem si následně v aplikaci Affinity Designer překreslila a následně vytvořila dvojice květů, které jsem poté dosadila do připravené čtvercové sítě a dodělala tahy písmen. K dané abecedě byl následně sestaven i tematický plakát, který zve návštěvníky na fiktivní výstavů tulipánů. K tvorbě plakátu jsem využila již vytvořené vektorové objekty, které jsem si pouze doupravila do potřebného tvaru, tj. u písmen (Y, A, U) dotvořena diakritická znaménka neboli akcenty.

# <span id="page-45-0"></span>**POUŽITÁ LITERATURA**

- [1] ADAMS, Sean, Peter DAWSON, John FOSTER a Tony SEDDON. 365 přikázání grafického designu: sbírka ctností i hříchů pro grafické designery. Přeložil Jana HLÁVKOVÁ, přeložil Marie ILJAŠENKO. V Praze: Slovart, 2018. ISBN 978-80- 7529-554-5.
- [2] AMBROSE, Gavin a HARRIS, Paul. Grafický design: typografie. Přeložil Pavel KOČIČKA. Základy designu. Brno: Computer Press, 2010. ISBN 978-80-251-2967-8.
- [3] AMBROSE, Gavin a Paul HARRIS. Layout: velký průvodce grafickou úpravou. Brno: Computer Press, 2009. ISBN 978-80-251-2165-8.
- [4] BANN, David. Polygrafická příručka. V Praze: Slovart, 2008. ISBN 978-80-7391- 029-7.
- [5] BERAN, Vladimír. Aktualizovaný typografický manuál. 4. vyd. Praha: Kafka design, 2005. ISBN (kroužkovýblok).
- [6] *Bitmapová grafika*. Online. ŠTRÁFELDA, Jan. Průvodce internetovými projekty. Dostupné z: [https://www.strafelda.cz/bitmapova-grafika.](https://www.strafelda.cz/bitmapova-grafika) [cit. 2024-04-17].
- [7] BLAŽEJ, Bohuslav. Grafická úprava tiskovin pro IV. ročník SPŠG. Praha: Státní pedagogické nakladatelství, 1990. ISBN 80-04-23201-9.
- [8] BLAŽEJ, Bohuslav. Ruční sazba. Státní nakladatelství technické literatury, 1971. ISBN 301-05-158.
- [9] BLAŽEK, Filip, Typokniha: Praktický průvodce tvorbou tiskovin. Praha: UMPRUM. 2020. ISBN 978-80- 88308-12-6.
- [10] ČERNÝ, Vladislav. Ami Pro 3.0 a počítačová typografie. České Budějovice: Kopp, 1994. ISBN 80-85828-13-8.
- [11] DABNER, David, Sandra STEWART a Eric ZEMPOL. Škola grafického designu: principy a praxe grafiky. V Praze: Slovart, 2014. ISBN 978-80-7391-894-1.
- [12] DANČO, Václav. Kapesní průvodce [počítačovou] typografií. Praha: Labyrint, 1995. ISBN 80-85935-00-7.
- [13] DVOŘÁKOVÁ, Zdenka. DTP a předtisková příprava: kompletní průvodce od grafického návrhu po profesionální tisk. Brno: Computer Press, 2008. ISBN 978-80- 251-1881-8.
- [14] František Štorm. Online. In: . Dostupné z: https://www.kosmas.cz/autor/25258/frantisek-storm/. [cit. 2024-04-19].
- [15] Grafický design pro každého. Přeložil Lenka ŠVERČIČOVÁ. Praha: Euromedia Group, 2020. Universum (Euromedia Group). ISBN 978-80-242-6903-0.
- [16] HORNÝ, Stanislav. Počítačová sazba a typografie Dtp 1. Praha: Vysoká škola ekonomická, 1995. ISBN 80-7079-977-3.
- [17] HORNÝ, Stanislav. Praktická učebnice typografie a sazby. [Průhonice]: Professional Publishing, 2018. ISBN 978-80-88260-27-1.
- [18] KAPLANOVÁ, Marie. Moderní polygrafie. Praha: Svaz polygrafických podnikatelů, 2009. ISBN 978-80-254-4230-2.
- [19] KÉKI, Béla. 5000 let písma. Malé encyklopedie. Praha: Mladá fronta, 1984. ISBN 23- 083-84.
- [20] KOČIČKA, Pavel a BLAŽEK, Filip. Praktická typografie. Vyd. 2. Brno: Computer Press, 2004. ISBN 80-251-0232-7.
- [21] MENHART, Oldřich. Nauka o písmu. Praha, 1971.
- [22] Murray J., Vanryper W. Encyklopedie grafických formátů. 2. vyd. Brno: Computer Press , 1997. 922 s. ISBN 80-7226-033-2. [cit. str. 491].
- [23] MUZIKA, František. Krásné písmo ve vývoji latinky. Praha: Paseka, 2005. ISBN 80- 7185-740-8.
- [24] Pravidla českého pravopisu. Brno: Computer Press, 2009. ISBN 978-80-251-2252- 5.SIMMONS, Jason. Kompletní příručka pro designéry. V Praze: Slovart, 2009. ISBN 978-80-7391-151-5.
- [26] SOBOTA, Branislav, MILIÁN, Ján: Grafické formáty, nakl. Kopp, ISBN 80-85828- 58-8, zejm. str. 37 a 75.
- [27] ŠALDA, Jaroslav a SVOBODA, Ladislav. Přehled polygrafie. Praha: Státní pedagogické nakladatelství, 1981.
- [28] TSCHICHOLD, Jan. *Nová typografie*. Přeložil Eva CÍSLEROVÁ. Legenda., 1. svazek. Praha: UMPRUM, 2021. ISBN 978-80-88308-13-3.
- [29] TYPO. Online. TYPO. 2009. Dostupné z: http://old.typo.cz/databaze/pravidla-anazvoslovi/klasifikace-pisem/ceskoslovenska-klasifikace/. [cit. 2024-04-12].
- [30] WALKER, C. B. F. Klínopis: Čtení v minulosti. Praha: Volvox Globator, 2007.
- [31] ZAMAROVSKÝ, Vojtěch. Na počátku byl Sumer. Praha: Panorama, 1983.
- [32] ZÁRUBA, Alan. Jiří Rathouský. Online. Dostupné z: https://www.stormtype.com/people/jiri-rathousky. [cit. 2024-04-12].

# <span id="page-47-0"></span>**SEZNAM PŘÍLOH**

**PŘÍLOHA A:** ukázka písem z československé klasifikace od profesora Jana Solpery.

**PŘÍLOHA B:** Podklad k praktické části Římské kapitálky

**PŘÍLOHA C:** zpracovaná Římská kapitálka první metodou

**PŘÍLOHA D:** zpracovaná Římská kapitálka druhou metodou

**PŘÍLOHA E:** zpracovaná Římská kapitálka v aplikaci Procreate

**PŘÍLOHA F:** zpracovaná Římská kapitálka v aplikaci Affinity Photo

**PŘÍLOHA G:** zpracovaný plakát s využitím Římské kapitálky

**PŘÍLOHA H:** návrh vlastní abecedy

- **PŘÍLOHA I:** vlastní abeceda
- **PŘÍLOHA J:** plakát sestavený z vlastní abeceda

**PŘÍLOHA A:** ukázka písem z československé klasifikace od profesora Jana Solpery

 $1.0.0.0.$ Dynamická antikva Garamond ABCDEFGHIJKLMNOPQRSTUVWXYZ abcdefghijklmnopqrstuvwxyz  $2.0.0.0.$ Přechodová antikva Baskerville ABCDEFGHIJKLMNOPQRSTUVWXYZ abcdefghijklmnopqrstuvwxyz  $3.0.0.0.$ Statická antikva **ITC** Fenice **ABCDEFGHIJKLMNOPORSTUVWXYZ** abcdefghijklmnopqrstuvwxyz  $4.0.0.0.$ Lineární písmo serifové Rockwell **ABCDEFGHIJKLMNOPQRSTUVWXYZ** abcdefghijklmnopgrstuvwxyz  $5.0.0.0.$ Lineární bezserifové statické písmo Helvetica **ABCDEFGHIJKLMNOPORSTUVWXYZ** abcdefghijklmnopqrstuvwxyz  $6.0.0.0.$ Lineární bezserifové konstruované písmo Futura ABCDEFGHIJKLMNOPQRSTUVWXYZ abcdefghijklmnopqrstuvwxyz  $7.0.0.0.$ Lineární bezserifové dynamické písmo Frutiger ABCDEFGHIJKLMNOPQRSTUVWXYZ abcdefghijklmnopqrstuvwxyz  $8.0.0.0.$ Lineární antikva COPPERPLATE A B C D E F G H I J K L M N O P Q R S T U V W X Y Z A B C D E F G H I J K L M N O P Q R S T U V W X Y Z  $9.0.0.0.$ Kaligrafická písma Snell Roundhand  $\mathcal{A}\mathcal{B}\mathcal{C}\mathcal{D}\mathcal{E}\mathcal{F}\mathcal{G}\mathcal{K}\mathcal{G}\mathcal{H}\mathcal{L}\mathcal{H}\mathcal{L}\mathcal{M}\mathcal{N}\mathcal{O}\mathcal{L}\mathcal{Q}\mathcal{R}\mathcal{S}\mathcal{F}\mathcal{U}\mathcal{V}\mathcal{W}\mathcal{X}\mathcal{Y}\mathcal{Z}$  $abcde\$ ghijklmnopgrstuowwyz  $10.0.0.0.$ Volně psaná písma Chalkboard ABCDEFGHIJKLMNOPQRSTUVWXYZ abcdefghijklmnopqrstuvwxyz  $11.0.0.0.$ Lomená písma Chalkboard **ABCDEFGHIJKLMNOPQRSTUVWXYZ** abcdefghijklmnopqrstuvwxyz

**PŘÍLOHA B:** Podklad k praktické části Římské kapitálky

# $H$ E ┣ K  $\mathsf{L}$  $\mathsf{P}$  ${\mathsf N}$  $\mathsf S$  $\mathbf{I}$  $\mathcal{L}^-$ X.

# H E  $\mathsf{F}$ K  $\mathsf S$ ✓  $\overline{a}$

 $\prod$ E  $\mathsf F$  $\mathbf{I}$  $\boldsymbol{\mathcal{K}}$  $\overline{a}$  $S$  $\langle$ 

**PŘÍLOHA E:** zpracovaná Římská kapitálka v aplikaci Procreate

# E  $H$ ┣ K  $\vert$  $\mathsf N$  $\mathsf{P}% _{0}\!\left( \mathcal{N}_{0}\right)$  $\mathsf S$  $\mathbf{L}$  $\mathcal{L}$ X.

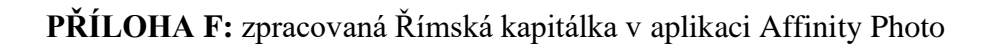

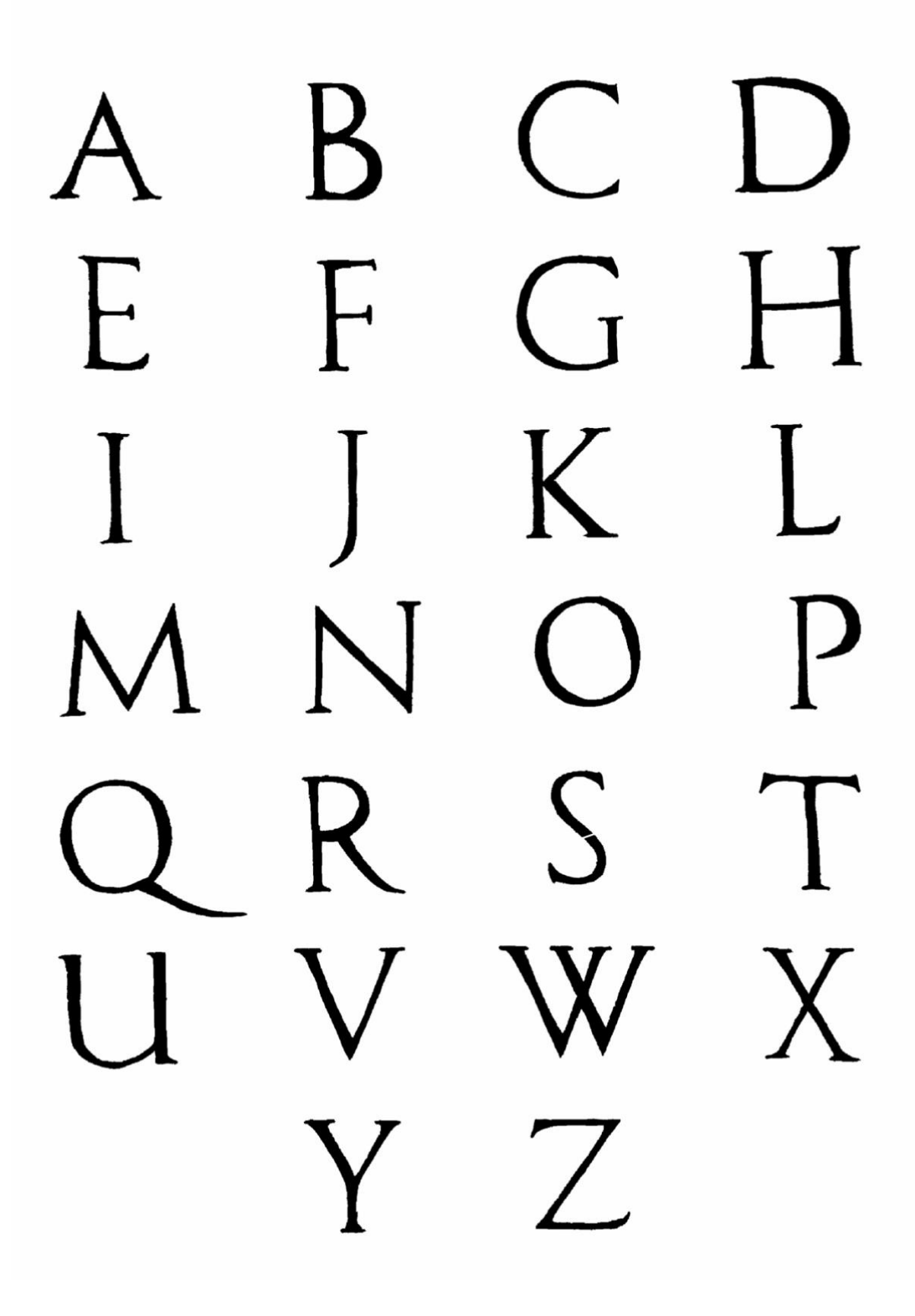

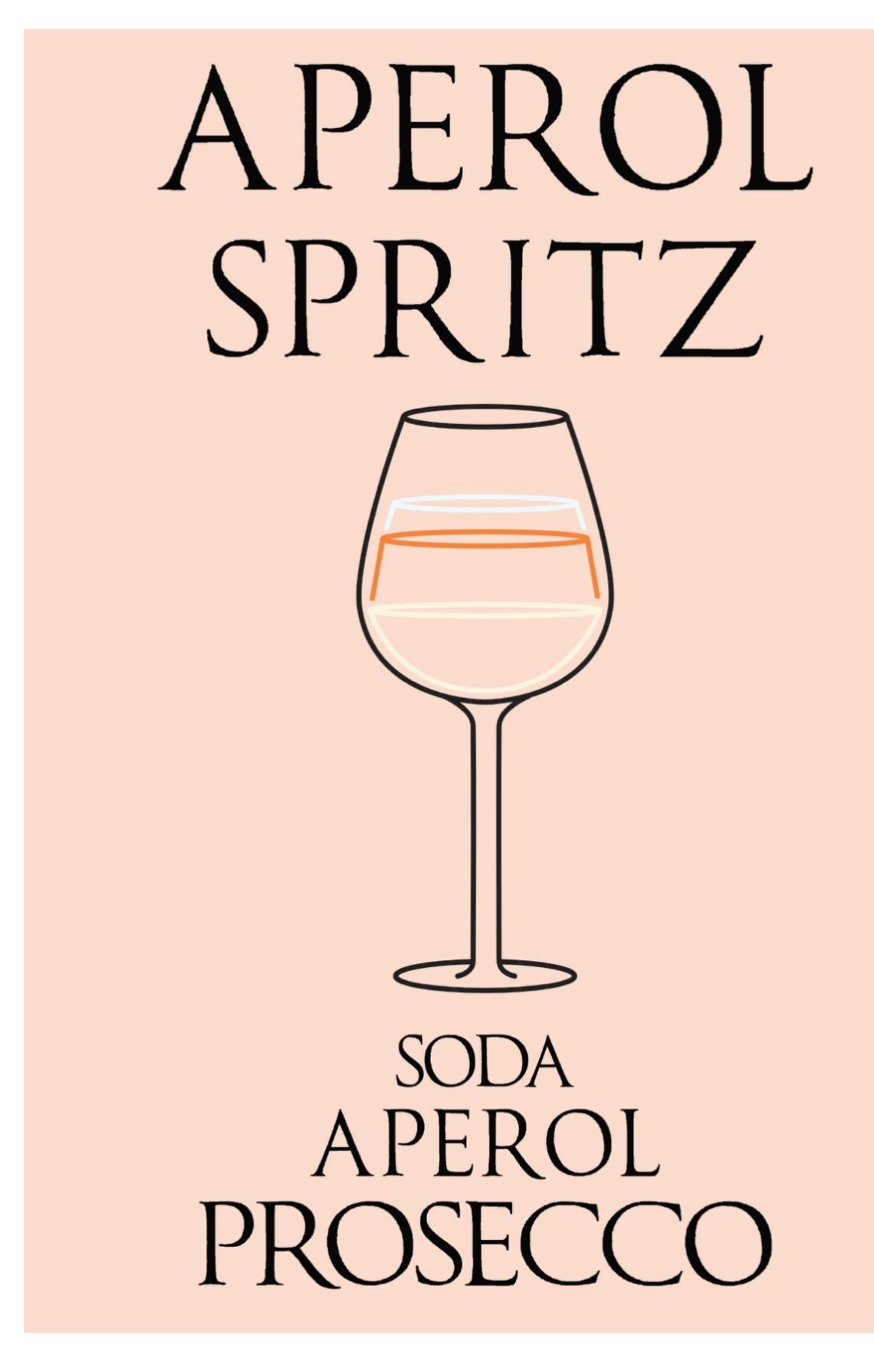

**PŘÍLOHA G:** zpracovaný plakát s využitím Římské kapitálky

# **PŘÍLOHA H:** návrh vlastní abecedy

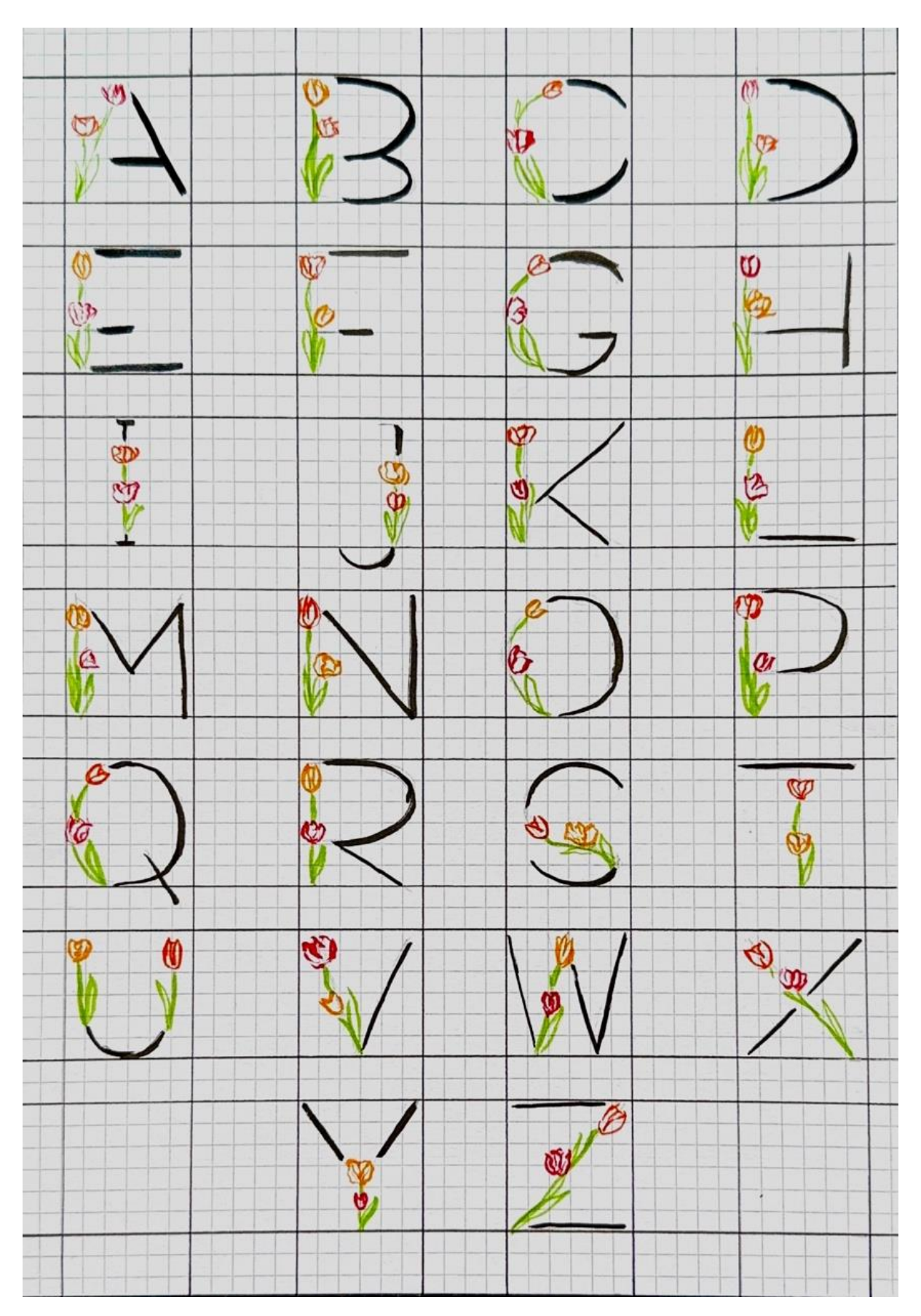

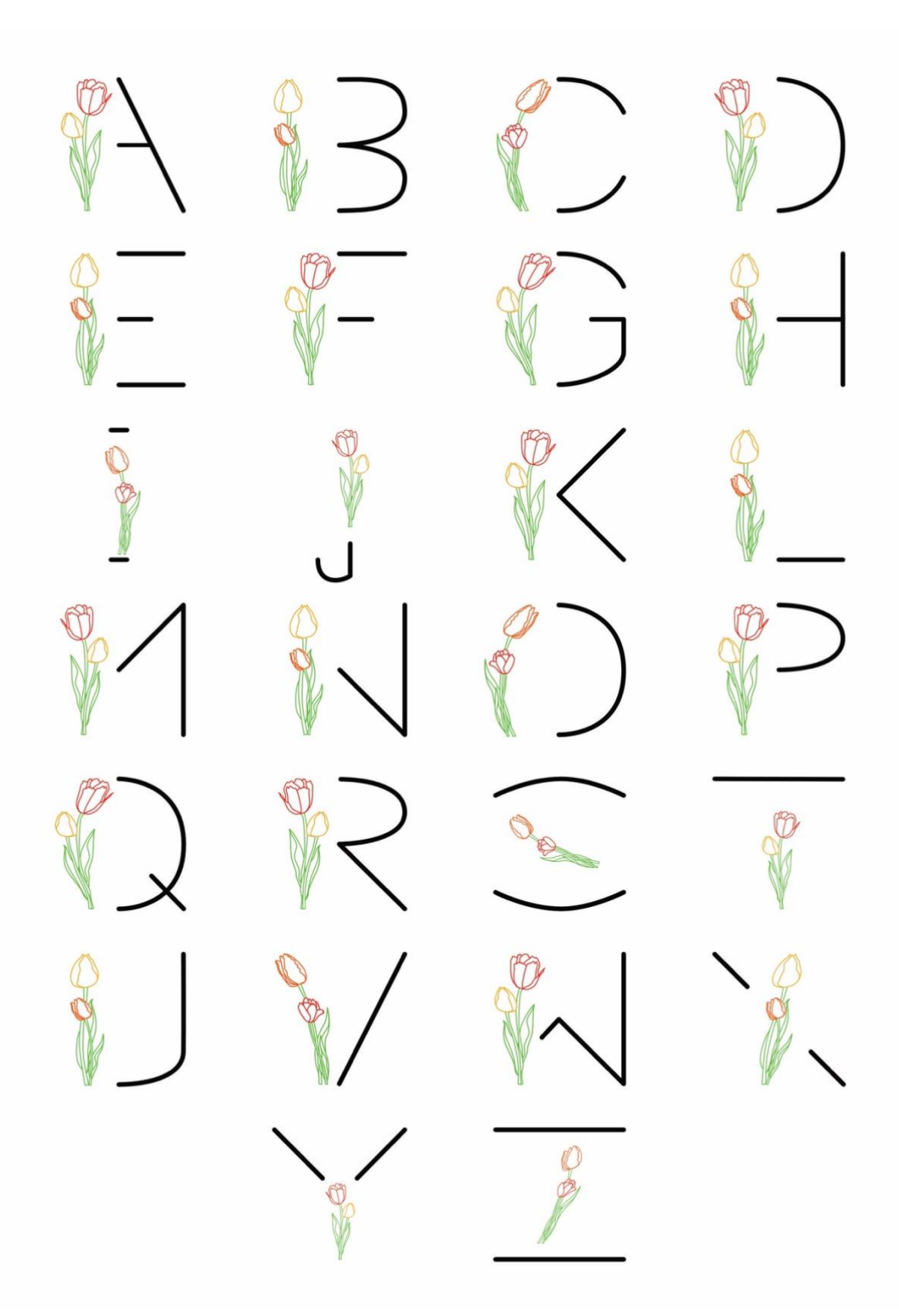

 $\mathsf{C}$ 15 15. 6. - 15. 7. 2024<br>Tulipánový ráj, Jamí ulice č. 15<br>PO-PÁ 8:00-17:00

**PŘÍLOHA J:** plakát sestavený z vlastní abeceda